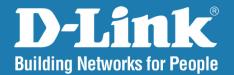

DAP-1353 Release 3.10

# **Range Booster N 650 Access Point**

# User Manual

## **Business Class Networking**

### **Table of Contents**

| Product Overview                      | 4  |
|---------------------------------------|----|
| Package Contents                      | 4  |
| System Requirements                   |    |
| Introduction                          |    |
| Features                              | 7  |
| Wireless Basics                       | 8  |
| Standards-Based Technology            | 9  |
| Wireless Installation Considerations  |    |
| Five Operational Modes                | 11 |
| Getting Started                       | 12 |
| Configuration                         | 14 |
| Home > Basic Settings                 |    |
| Wireless                              | 16 |
| Access Point mode                     | 16 |
| WDS with AP mode                      | 18 |
| WDS mode                              | 20 |
| AP Repeater mode                      | 22 |
| Wireless Client mode                  | 23 |
| Open System/Shared Key authentication | 24 |
| WPA-Personal authentication           | 25 |
| WPA-Enterprise authentication         | 26 |
| LAN                                   | 27 |
|                                       |    |

| Home > Advanced Settings | 28 |
|--------------------------|----|
| Performance              |    |
| Multi-SSID               | 30 |
| VLAN                     | 32 |
| VLAN List                | 32 |
| Port List                | 33 |
| Add/Edit VLAN            | 34 |
| PVID Setting             | 35 |
| Intrusion                | 36 |
| Schedule                 | 37 |
| QoS                      | 38 |
| AP Array                 | 40 |
| ARP Spoofing Prevention  | 43 |
| DHCP Server              | 44 |
| Dynamic Pool Settings    | 44 |
| Static Pool Setting      | 46 |
| Current IP Mapping List  | 48 |
| Filters                  | 49 |
| Wireless MAC ACL         | 49 |
| WLAN Partition           | 50 |
| Home > Status            | 51 |
| Device Information       | 51 |
| Client Information       | 52 |
| WDS Information          | 53 |
| Stats                    | 54 |

| Ethernet                              | 54 |
|---------------------------------------|----|
| WLAN                                  |    |
| Log                                   |    |
| View Log                              |    |
| Log Settings                          | 57 |
| Maintenance                           |    |
| Administrator Settings                | 58 |
| Limit Administrator                   | 59 |
| System Name Settings                  | 60 |
| Login Settings                        | 61 |
| Console Settings                      | 62 |
| SNMP Settings                         | 63 |
| Firmware and SSL Certification Upload | 64 |
| Configuration File                    | 65 |
| Time and Date                         | 66 |
| System                                | 67 |
| System Settings                       | 67 |
| Help                                  | 68 |
| Troubleshooting                       | 69 |
| Networking Basics                     | 71 |
| Check your IP address                 |    |
| Statically Assign an IP address       |    |
| Technical Specifications              | 74 |

## **Package Contents**

- D-Link DAP-1353 Range Booster N 650 Access Point
- Power Adapter
- CAT5 Ethernet Cable
- CD-ROM with User Manual
- Quick Install Guide
- 3 Detachable Antennas

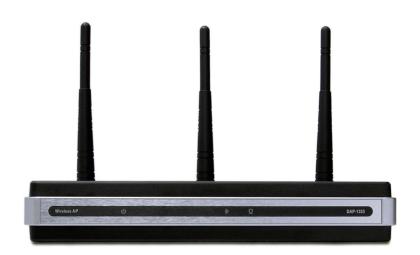

**Note:** Using a power supply with a different voltage rating than the one included with the DAP-1353 will cause damage and void the warranty for this product.

## **System Requirements**

- Computers with Windows<sup>®</sup>, Macintosh<sup>®</sup>, or Linux-based operating systems with an installed Ethernet Adapter
- Internet Explorer Version 7.0 or Firefox 3.0 and Above (for configuration)

## Introduction

The DAP-1353 802.11n 2.4GHZ AP increases productivity by allowing you to work faster and more efficiently. With the DAP-1353, bandwidth-intensive applications like graphics or multimedia will benefit significantly because large files are now able to move across the network quickly.

The DAP-1353 is capable of operating in one of four different wireless networking modes; access point, WDS (Wireless Distribution System) with AP, WDS, AP Repeater or Wireless Client mode.

An ideal solution for quickly creating and extending a wireless local area network (WLAN) in offices or other workplaces, trade shows, and special events, the DAP-1353 providing data transfer rates up to 300Mbps. (The 802.11n standard is backwards compatible with 802.11g, and 802.11b devices.)

WPA/WPA2 is offered in two flavors: Enterprise (used for corporations) and Personal (used for home users).

WPA-Personal and WPA2-Personal are directed towards home users who do not have the server-based equipment required for user authentication. The method of authentication is similar to WEP because you define a "Pre-Shared Key" on the wireless router/AP. Once the pre-shared key is confirmed and satisfied at both the client and access point, access is then granted. The encryption method used is referred to as the Temporal Key Integrity Protocol (TKIP), which offers per-packet dynamic hashing. It also includes an integrity checking feature which ensures that the packets were not tampered with during wireless transmission.

WPA-Enterprise and WPA2-Enterprise are ideal for businesses that already have existing security infrastructures established. Management and security implementation can now be centralized on a server participating on the network. Utilizing 802.1x with a RADIUS (Remote Authentication Dial-in User Service) server, a network administrator can define a list of authorized users who can access the wireless LAN. When attempting to access a wireless LAN with WPA-Enterprise configured, the new client will be requested to enter a username with a password. If the new client is authorized by the administration, and enters the correct username and password, then access is then granted. In the case where an employee leaves the company, the network administrator is able to remove the previous employee from the authorized list to avoid compromising the network.

EAP (Extensible Authentication Protocol) is available through the Windows<sup>®</sup> XP operating system. You will need to use the same type of EAP protocol on all devices in your network when using the 802.1x feature.

\*Maximum wireless signal rate derived from IEEE Standard 802.11 specifications. Actual data throughput may vary. Network conditions and environmental factors, including volume of network traffic, building materials and construction, and network overhead can lower actual data throughout rate.

## **Features**

- Four different operation modes Capable of operating in one of four different operation modes to meet your wireless networking needs: Access Point, WDS with AP, WDS, AP Repeater or Wireless Client.
- Faster wireless networking with the 802.11n standard to provide a maximum wireless signal rate of up to 300 Mbps\*.
- Compatible with the 802.11b standard to provide a wireless data rate of up to 11 Mbps, allowing you to migrate your system to the 802.11n and 802.11g standards on your own schedule without sacrificing connectivity.
- Better security with WPA The DAP-1353 can securely connect wireless clients on the network using WPA (Wi-Fi Protected Access) to provide a much higher level of security for your data and communications than its previous versions.
- **AP Manager II management software** The real-time display of the network's topology and AP's information makes network configuration and management quick and simple.
- **SNMP for management** The DAP-1353 is not just fast, but also supports SNMP v.3 for better network management. Superior wireless AP manager software is bundled with the DAP-1353 for network configuration and firmware upgrade. Systems administrators can also set up the DAP-1353 easily with the Web-based configuration. A D-Link D-View 6.0 module will be downloadable for network administration and real-time network traffic monitoring with D-Link D-View 6.0 software.
- Utilizes OFDM technology (Orthogonal Frequency Division Multiplexing).
- Supports one 10/100/1000M Ethernet port.
- Operates in the 2.4~2.5 GHz frequency ranges.
- Web-based interface for managing and configuring.

\*Maximum wireless signal rate derived from IEEE Standard 802.11 specifications. Actual data throughput may vary. Network conditions and environmental factors, including volume of network traffic, building materials and construction, and network overhead can lower actual data throughout rate.

# Wireless Basics

D-Link wireless products are based on industry standards to provide high-speed wireless connectivity that is easy to use within your home, business or public access wireless networks. D-Link wireless products provides you with access to the data you want, whenever and wherever you want it. Enjoy the freedom that wireless networking can bring to you.

WLAN use is not only increasing in both home and office environments, but in public areas as well, such as airports, coffee shops and universities. Innovative ways to utilize WLAN technology are allowing people to work and communicate more efficiently. Increased mobility and the absence of cabling and other types of fixed infrastructure have proven to be beneficial to many users.

Wireless adapter cards used on laptop and desktop systems support the same protocols as Ethernet adapter cards, allowing wireless users to use the same applications as those used on a wired network.

People use WLAN technology for many different purposes:

**Mobility** - productivity increases when people can have access to data in any location within the operating range of their WLAN. Management decisions based on real-time information can significantly improve the efficiency of a worker.

**Low implementation costs** - WLANs are easy to set up, manage, change and relocate. Networks that frequently change can benefit from WLAN's ease of implementation. WLANs can operate in locations where installation of wiring may be impractical.

**Installation and network expansion** - by avoiding the complications of troublesome cables, a WLAN system can be fast and easy during installation, especially since it can eliminate the need to pull cable through walls and ceilings. Wireless technology provides more versatility by extending the network beyond the home or office.

**Inexpensive solution** - wireless network devices are as competitively priced as conventional Ethernet network devices. The DAP-1353 saves money by providing users with multi-functionality configurable in four different modes.

**Scalability** - Configurations can be easily changed and range from Peer-to-Peer networks, suitable for a small number of users to larger Infrastructure networks to accommodate hundreds or thousands of users, depending on the number of wireless devices deployed.

## **Standards-Based Technology**

The DAP-1353 Wireless Access Point utilizes the 802.11b, 802.11g, and 802.11n standards.

The IEEE 802.11n standard is an extension of the 802.11b, and 802.1g standards that came before it. It increases the maximum wireless signal rate up to 300 Mbps\* within 2.4 GHz bands, utilizing OFDM technology.

This means that in most environments - within the specified range of this device - you will be able to transfer large files quickly, or even watch a movie in MPEG format over your network without noticeable delays. This technology works by transmitting high-speed digital data over a radio wave utilizing OFDM (Orthogonal Frequency Division Multiplexing) technology. OFDM works by splitting the radio signal into multiple smaller sub-signals that are then simultaneously transmitted at different frequencies to the receiver. OFDM reduces the amount of crosstalk (interference) in signal transmissions.

The D-Link DAP-1353 will automatically sense the best possible connection speed to ensure the greatest possible speed and range.

802.11n offers the most advanced network security features available today, including WPA.

\*Maximum wireless signal rate derived from IEEE Standard 802.11 specifications. Actual data throughput may vary. Network conditions and environmental factors, including volume of network traffic, building materials and construction, and network overhead can lower actual data throughout rate.

# **Wireless Installation Considerations**

The D-Link AirPremier N wireless access point lets you access your network using a wireless connection from virtually anywhere within the operating range of your wireless network. Keep in mind, however, that the number, thickness and location of walls, ceilings, or other objects that the wireless signals must pass through, may limit the range. Typical ranges vary depending on the types of materials and background RF (radio frequency) noise in your home or business. The key to maximizing wireless range is to follow these basic guidelines:

- 1. Keep the number of walls and ceilings between the access point and other network devices to a minimum. Each wall or ceiling can reduce your adapter's range from 3-90 feet (1-30 meters.) Position your devices so that the number of walls or ceilings is minimized.
- 2. Be aware of the direct line between network devices. A wall that is 1.5 feet thick (.5 meters), at a 45-degree angle appears to be almost 3 feet (1 meter) thick. At a 2-degree angle it looks over 42 feet (14 meters) thick! Position devices so that the signal will travel straight through a wall or ceiling (instead of at an angle) for better reception.
- **3**. Building Materials make a difference. A solid metal door or aluminum studs may have a negative effect on the range. Try to position access points, wireless routers, and computers so that the signal passes through drywall or open doorways. Materials and objects such as glass, steel, metal, walls with insulation, water (fish tanks), mirrors, file cabinets, brick, and concrete will degrade your wireless signal.
- **4**. Keep your product away (at least 3-6 feet or 1-2 meters) from electrical devices or appliances that generate RF noise.
- **5**. If you are using 2.4GHz cordless phones or X-10 (wireless products such as ceiling fans, lights, and home security systems), your wireless connection may degrade dramatically or drop completely. Make sure your 2.4GHz phone base is as far away from your wireless devices as possible. The base transmits a signal even if the phone in not in use.

# **Four Operational Modes**

| <b>Operation Mode</b><br>(Only supports 1 mode at a time) | Function                                                                      |
|-----------------------------------------------------------|-------------------------------------------------------------------------------|
| Access Point (AP)                                         | Create a wireless LAN                                                         |
| WDS with AP                                               | Wirelessly connect multiple networks while still functioning as a wireless AP |
| WDS                                                       | Wirelessly connect multiple networks                                          |
| Wireless Client                                           | AP acts as a wireless network adapter for your Ethernet-enabled device        |
| AP Repeater                                               | AP acts as a repeater to extend to wireless coverage                          |

# **Getting Started**

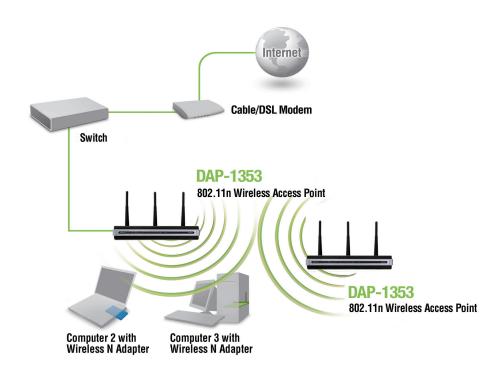

- 1. You will need broadband Internet access.
- 2. Consult with your cable or DSL provider for proper installation of the modem.
- 3. Connect the cable or DSL modem to a router. See the printed Install Guide included with your router.
- 4. If you are connecting a desktop computer to your network, install a wireless PCI adapter into an available PCI slot on your desktop computer.
- 5. Install the drivers for your wireless CardBus adapter into a laptop computer.

Connect one end of an Ethernet cable (included with your package) to the LAN port on the DAP-1353 and the other end of the Ethernet cable to your computer. The AP can be powered on by the power adapter shipped with the AP.

# Configuration

To configure the DAP-1353, use a computer that is connected to the DAP-1353 with an Ethernet cable (see the *Network Layout diagram*).

First, disable the *Access the Internet using a proxy server* function. To disable this function, go to **Control Panel > Internet Options > Connections > LAN Settings** and uncheck the enable box.

Start your web browser program (Internet Explorer, Mozilla Firefox).

Type the IP address and http port of the DAP-1353 in the address field (http://192.168.0.50) and press **Enter**. Make sure that the IP addresses of the DAP-1353 and your computer are in the same subnet.

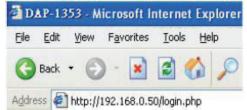

*Note:* If you have changed the default IP address assigned to the DAP-1353, make sure to enter the correct IP address.

Enter the user name (**admin**) and your password. Leave the password field blank by default, and click **Login**.

| link                     |                                       | DAP-1353 |
|--------------------------|---------------------------------------|----------|
| LOGIN                    |                                       |          |
| Login to the Access Poin | Nt:<br>User Name<br>Password<br>Login |          |

*Note:* If you have changed the password, make sure to enter the correct password.

After successfully logging into the DAP-1353 the following screen will appear:

| D-Link                                         |                                                                                                    |                                                                                                    |          | AP-1353 |
|------------------------------------------------|----------------------------------------------------------------------------------------------------|----------------------------------------------------------------------------------------------------|----------|---------|
| Home K Mainter     DAP-1353     Basic Settings | nance 👻 📮 Config                                                                                                    | uration 👻 💝 System                                                                                                    | 🛛 Logout | (2) Hel |
| Advanced Settings                              | Model Name<br>Firmware Version<br>System Name<br>Location<br>System Time<br>Up Time<br>Operation Mode<br>MAC Address<br>IP Address | DAP-1353<br>3.00 10:42:17 03/16/2009<br>D-Link DAP-1353<br>01/01/2000 00:26:33<br>0 Days, 00:26:34<br>Access Point<br>00:22:b0:dc:5a:67<br>192.168.0.50 |          |         |

When making changes on most of the configuration screens in this section, use the **Apply** button at the bottom of each screen to save your configuration changes.

Apply

Click the **Apply** button to configure changes.

### Home > Basic Settings Wireless Access Point mode

#### Wireless Band: 2.4 GHz

- Mode:Select Access Point from the pull-down menu.The other three choices are WDS with AP,WDS, and Wireless Client.
- Network Name (SSID): Service Set Identifier (SSID) is the name designated for a specific wireless local area network (WLAN). The SSID's factory default setting is dlink. The SSID can be easily changed to connect to an existing wireless network or to establish a new wireless network. The SSID can be up to 32 characters and is case-sensitive.
- **SSID Visibility:** Enable or Disable SSID visibility. Enabling this feature broadcasts the SSID across the network, thus making it visible to all network users.
- Auto Channel Selection: Enabling this feature automatically selects the channel that provides the best wireless performance. Enable is set by default. The channel selection process only occurs when the AP is booting up.

| D-Link                                                                        |                                                                                                    |                                                                                                    |          | DA        | P-1353 |
|-------------------------------------------------------------------------------|----------------------------------------------------------------------------------------------------|----------------------------------------------------------------------------------------------------|----------|-----------|--------|
| 🕨 Home 🥂 Maintenance                                                          | 🔹 📑 Configuration                                                                                                    | n 🔻 👙 System                                                                                                    |          | Logout    | 🕐 Help |
| DAP-1353<br>Basic Settings<br>Writeless<br>LAN<br>Advanced Settings<br>Status | Configuration     Wireless Settings  Wireless Band Mode Network Name (SSID)  SSID Visibility Auto Channel Selection Channel Channel Width Authentication      Key Settings Encryption     Key Type     Key Index(1~4) Network Key Confirm Key | System       2.4GHz       Access Point       Image: System       Image: System       Image: System       Open System       Image: System       Image: System    < | Key Size | 64 Bits 💌 |        |

**Channel:** All devices on the network must share the same channel. To change the channel, first toggle the Auto Channel Selection setting to **Disable**, and then use the pull-down menu to make the desired selection. *Note:* The wireless adapters will automatically scan and match the wireless settings.

| Channel Width:  | Allows you to select the channel width you would like to operate in. Select <b>20 MHz</b> if you are not using any 802.11n wireless clients. <b>Auto 20/40 MHz</b> allows you to connect to both 802.11n and 802.11b/g wireless devices on your network.                                                                                                    |
|-----------------|----------------------------------------------------------------------------------------------------|
| Authentication: | Use the pull-down menu to choose <b>Open System</b> , <b>Shared Key</b> , <b>WPA-Personal</b> , or <b>WPA-Enterprise</b> .<br>Select <b>Open System</b> to communicate the key across the network.<br>Select <b>Shared Key</b> to limit communication to only those devices that share the same WEP settings. If multi-SSID is enabled, this option is not available. |
|                 | Select <b>WPA-Personal</b> to secure your network using a password and dynamic key changes. No RADIUS server is required.<br>Select <b>WPA-Enterprise</b> to secure your network with the inclusion of a RADIUS server.                                                                                                    |

#### WDS with AP mode

۵

In WDS with AP mode, the DAP-1353 wirelessly connects multiple networks while still functioning as a wireless AP.

Wireless Band: 2.4GHz.

- Mode: WDS with AP mode is selected from the pull-down menu.
- Network Name<br/>(SSID):Service Set Identifier (SSID) is the name designated for a<br/>specific wireless local area network (WLAN). The SSID's<br/>factory default setting is dlink. The SSID can be easily<br/>changed to connect to an existing wireless network or to<br/>establish a new wireless network.
- **SSID Visibility:** Enable or Disable SSID visibility. Enabling this feature broadcasts the SSID across the network, thus making it visible to all network users.
  - Auto Channel Selection: Enabling this feature automatically selects the channel that will provide the best wireless performance. This feature is not supported in WDS with AP mode. The channel selection process only occurs when the AP is booting up.

| 🕺 🔏 Mainte   | nance 👻 🔡 Configurat                                                  | tion 👻 🛸 System                          |          | Logout 🛛 🔘 H |
|--------------|-----------------------------------------------------------------------|------------------------------------------|----------|--------------|
|              | Wireless Settings                                                     | 5                                        |          |              |
| tings<br>ess | Wireless Band                                                         | 2.4GHz 💙                                 |          |              |
| d Cattinas   | Mode                                                                  | WDS with AP                              |          |              |
| d Settings   | Network Name (SSID)                                                   | dlink                                    |          |              |
|              | SSID Visibility                                                       | Enable 🗸                                 |          |              |
|              | Auto Channel Selection                                                | Disable 😵                                |          |              |
|              | Channel                                                               | 1 👻                                      |          |              |
|              | Channel Width                                                         | 20 MHz                                   |          |              |
|              | WDS                                                                   |                                          |          |              |
|              | Remote AP MAC Address                                                 | 6                                        |          |              |
|              | 1. 2                                                                  | . 3.                                     | 4.       |              |
|              | CH Signal                                                             | BSSID Securit                            | / SSID   | Scan         |
|              |                                                                       | BSSID Securit                            | / SSIC   |              |
|              | CH Signal                                                             | BSSID Securit                            | / SSID   |              |
|              | CH Signal<br>Authentication                                           | Open System 💌                            | / SSIC   |              |
|              | CH Signal<br>Authentication<br>Key Settings<br>Encryption             | Open System<br>ODisable  Cenable         |          |              |
|              | CH Signal<br>Authentication                                           | Open System 💌                            | Key Size |              |
|              | CH Signal<br>Authentication<br>Key Settings<br>Encryption<br>Key Type | Open System<br>ODisable OEnable<br>HEX V |          |              |

- **Channel:** All devices on the network must share the same channel. To change the channel, use the pull-down menu to make the desired selection. (Note: The wireless adapters will automatically scan and match the wireless settings.)
- Channel Width: Allows you to select the channel width you would like to operate in. Select 20 MHz if you are not using any 802.11n wireless clients. Auto 20/40 MHz allows you to connect to both 802.11n and 802.11b/g wireless devices on your network.

| Remote AP MAC<br>Address: | Enter the MAC addresses of the APs on your network that will serve as bridges to wirelessly connect multiple networks.                                                                                                    |
|---------------------------|----------------------------------------------------------------------------------------------------|
| Site Survey:              | Click on the <b>Scan</b> button to search for available wireless networks, then click on the available network that you want to connect with.                                                                                                    |
| Authentication:           | Use the pull-down menu to choose <b>Open System</b> , <b>Shared Key</b> , or <b>WPA-Personal</b> .<br>Select <b>Open System</b> to communicate the key across the network.<br>Select <b>Shared Key</b> to limit communication to only those devices that share the same WEP settings. If multi-SSID is enabled, this option is not available.<br>Select <b>WPA-Personal</b> to secure your network using a password and dynamic key changes. No RADIUS server is required. |

#### **WDS mode**

In WDS mode, the DAP-1353 wirelessly connects multiple networks, without functioning as a wireless AP.

|                            |                                                                                                    | DAP-1353                | Wireless Settings                                                                                        |                                        |                    |
|----------------------------|----------------------------------------------------------------------------------------------------|-------------------------|----------------------------------------------------------------------------------------------------|----------------------------------------|--------------------|
| Wireless Band:             | 2.4GHz.                                                                                                    | E LAN                   | Vireless Band<br>10de<br>Network Name (SSID)                                                             | 2.4GHz V<br>WDS V                      |                    |
| Mode:                      | <b>WDS</b> is selected from the pull-down menu.                                                                                                    |                         | SSID Visibility<br>Auto Channel Selection                                                                | Enable 💌                               |                    |
| Network Name<br>(SSID):    | Service Set Identifier (SSID) is the name<br>designated for a specific wireless local area<br>network (WLAN). The SSID's factory default<br>setting is <b>dlink</b> . The SSID can be easily changed<br>to connect to an existing wireless network or to<br>establish a new wireless network. |                         | Channel Channel Width WDS Remote AP MAC Address 1. Site Survey CH Signal E                               | 1 V<br>20 MHz V<br>3.<br>SSID Security | 4                  |
| SSID Visibility:           | <b>Enable</b> or <b>Disable</b> SSID visibility. Enabling this feature broadcasts the SSID across the network, thus making it visible to all network users.                                                                                                    |                         |                                                                                                    |                                        |                    |
| Auto Channel<br>Selection: | Enabling this feature automatically selects<br>the channel that will provide the best wireless<br>performance. This feature is not supported in<br>WDS mode.                                                                                                    |                         | Authentication<br>Key Settings<br>Encryption<br>Key Type<br>Key Index(1~4)<br>Network Key<br>Confirm Key | Open System ✓                          | Key Size 64 Bits 💌 |
| Channel:                   | All devices on the network must share the same channel. To change the channel, use the pull-down menu to make the desired selection.                                                                                                    |                         |                                                                                                    |                                        | Save               |
| Channel Width:             | Use the pull-down menu to choose 20 MHz or Aut                                                                                                    | to 20/40 MHz.           |                                                                                                    |                                        |                    |
| Remote AP MAC<br>Address:  | Enter the MAC addresses of the APs on your netw                                                                                                    | vork that will serve as | s bridges to wi                                                                                          | relessly connect                       | multiple networks. |

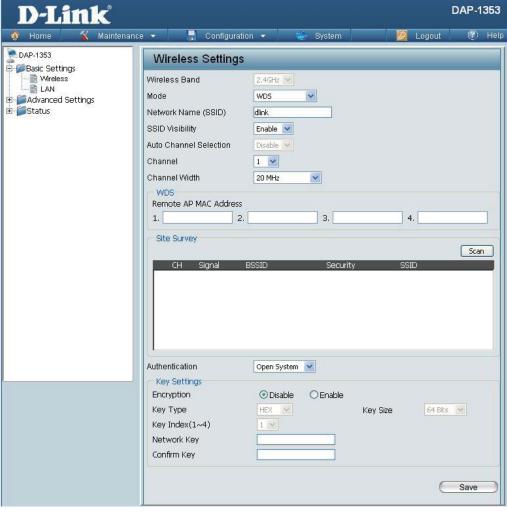

| Site Survey:    | Click on the <b>Scan</b> button to search for available wireless networks, then click on the available network that you want to connect with.                                                                                                    |
|-----------------|----------------------------------------------------------------------------------------------------|
| Authentication: | Use the pull-down menu to choose <b>Open System</b> , <b>Shared Key</b> , or <b>WPA-Personal</b> .<br>Select <b>Open System</b> to communicate the key across the network.<br>Select <b>Shared Key</b> to limit communication to only those devices that share the same WEP settings.<br>Select <b>WPA-Personal</b> to secure your network using a password and dynamic key changes. No RADIUS server is required. |

#### **AP Repeater mode**

| Wireless Band:             | 2.4 GHz                                                                                                    | <b>D-Link</b><br>Home Maintenanc | e 🔹 📕 Configuration 👻 🏐 System 🔯 Logout                                                                                                    | DAP-1353 |
|----------------------------|----------------------------------------------------------------------------------------------------|----------------------------------|----------------------------------------------------------------------------------------------------|----------|
| Mode:                      | AP Repeater is selected from the pull-down menu.                                                                                                    | DAP-1353                         | Wireless Settings       Wireless Band                                                                                                    |          |
| Network Name<br>(SSID):    | Service Set Identifier (SSID) is the name designated<br>for a specific wireless local area network (WLAN).<br>The SSID's factory default setting is <b>dlink</b> . The SSID<br>can be easily changed to connect to an existing<br>wireless network. | Advanced Settings                | Mode     Wireless Client       Mode     Wireless Client       Network Name (SSID)     dlink       SSID Visibility     Enable       Auto Channel Selection     Disable       Channel     1       Channel     1       Site Survey     Site Survey |          |
| SSID Visibility:           | This option is unavailable in <b>AP Repeater</b> mode.                                                                                                    |                                  | CH Signal BSSID Security SSID                                                                                                    | Scan     |
| Auto Channel<br>Selection: | Enabling this feature automatically selects the channel that will provide the best wireless performance. This feature is not supported in <b>AP Repeater</b> mode.                                                                                  |                                  |                                                                                                    |          |
| Channel:                   | The channel used will be displayed, and matches the AP that the DAP-1353 is connected to when set to <b>AP Repeater</b> mode.                                                                                                    |                                  | Authentication Open System  Key Settings Encryption Key Type HEX Key Index(1~4)                                                                                                    |          |
| Channel Width:             | Use the pull-down menu to choose <b>20 MHz</b> or <b>Auto 20/40 MHz</b> .                                                                                                    |                                  | Confirm Key                                                                                                    | Save     |
| Site Survey:               | Click on the <b>Scan</b> button to search for available wireless with.                                                                                                    | s networks, then clic            | k on the available network that you want to                                                                                                    | connect  |
| Authentication:            | Use the pull-down menu to choose <b>Open System</b> or <b>V</b><br>Select <b>Open System</b> to communicate the key across to<br>Select <b>WPA-Personal</b> to secure your network using a                                                          | he network.                      | amic key changes. No RADIUS server is re                                                                                                    | quired.  |

#### Wireless Client mode

| Wireless Band:             | 2.4 GHz                                                                                                    | D-Link                |                                                                                                    | DAP-1353    |
|----------------------------|----------------------------------------------------------------------------------------------------|-----------------------|----------------------------------------------------------------------------------------------------|-------------|
|                            |                                                                                                    | 🔹 Home 🕺 🍒 Maintenan  | se 🔻 📑 Configuration 👻 💝 System 📃 Log                                                                                                    | gout 💿 Help |
| Mode:                      | Wireless Client is selected from the pull-down                                                                                                    | DAP-1353              | Wireless Settings                                                                                                    |             |
|                            | menu.                                                                                                    | E                     | Wireless Band 2.4GHz  Mode Wireless Client                                                                                                    |             |
| Network Name<br>(SSID):    | for a specific wireless local area network (WLAN).<br>The SSID's factory default setting is <b>dlink</b> . The SSID<br>can be easily changed to connect to an existing                  | ⊡ <b>j</b> Status     | Network Name (SSID)     dink       SSID Visibility     Enable Image: Channel Selection       Auto Channel Selection     Disable Image: Channel       Channel     1       Channel Width     20 MHz       Site Survey |             |
|                            | wireless network.                                                                                                    |                       |                                                                                                    | Scan        |
| SSID Visibility:           | This option is unavailable in Wireless Client mode.                                                                                                    |                       | CH Signal BSSID Security SSID                                                                                                    |             |
| Auto Channel<br>Selection: | Enabling this feature automatically selects the channel that will provide the best wireless performance. This feature is not supported in <b>Wireless Client</b> mode.                  |                       | Authentication Open System 💌                                                                                                    |             |
| Channel:                   | The channel used will be displayed, and matches the AP that the DAP-1353 is connected to when set to <b>Wireless Client</b> mode.                                                       |                       | Key Settings       Encryption       Image: Settings       Key Type       HEX       Key Index(1~4)       Image: Settings       Key Index(1~4)       Image: Settings       Key Confirm Key                            | 64 Bits 💌   |
| Channel Width:             | Use the pull-down menu to choose <b>20 MHz</b> or <b>Auto 20/40 MHz</b> .                                                                                                    |                       |                                                                                                    | Save        |
| Site Survey:               | Click on the <b>Scan</b> button to search for available wireles<br>with.                                                                                                    | s networks, then clic | k on the available network that you want                                                                                                    | to connect  |
| Authentication:            | Use the pull-down menu to choose <b>Open System</b> or <b>N</b><br>Select <b>Open System</b> to communicate the key across<br>Select <b>WPA-Personal</b> to secure your network using a | the network.          | amic key changes. No RADIUS server is                                                                                                    | s required. |

#### **Open System/Shared Key Authentication**

- **Encryption:** Use the radio button to disable or enable encryption.
- Key Type\*: Select HEX or ASCII.
- Key Size: Select 64 Bits or 128 Bits.
- Key Index (1-4): Select the 1st through the 4th key to be the active key.
  - **Key:** Input up to four keys for encryption. You will select one of these keys in the Key Index pull-down menu.

| DAP-1353                                                                                                    | Wireless Settings                                                                                                    | 3                                                                                                    |          |           |
|----------------------------------------------------------------------------------------------------|----------------------------------------------------------------------------------------------------|----------------------------------------------------------------------------------------------------|----------|-----------|
| <ul> <li>Basic Settings</li> <li>Wireless</li> <li>LAN</li> <li>Advanced Settings</li> <li>Status</li> </ul> | Wireless Band<br>Mode<br>Network Name (SSID)<br>SSID Visibility<br>Auto Channel Selection<br>Channel<br>Channel Width<br>Authentication<br>Key Settings<br>Encryption<br>Key Type<br>Key Index(1~4)<br>Network Key<br>Confirm Key | 2.4GHz V<br>Access Point V<br>dlink<br>Enable V<br>Enable V<br>1 V<br>20 MHz V<br>Open System V<br>Disable Enable<br>HEX V<br>1 V | Key Size | 64 Bits 💌 |

\*\*Hexadecimal (HEX) digits consist of the numbers 0-9 and the letters A-F.

\*ASCII (American Standard Code for Information Interchange) is a code that represents English letters using numbers ranging from 0-127.

#### **WPA-Personal** authentication

| WPA Mode:            | When <b>WPA-Personal</b> is selected for Authentication<br>type, you must also select a WPA mode from the pull-<br>down menu: <b>AUTO (WPA or WPA2)</b> , <b>WPA2 Only</b> , or<br><b>WPA Only</b> . WPA and WPA2 use different algorithms.<br><b>AUTO (WPA or WPA2)</b> allows you to use both WPA<br>and WPA2. | D-Link<br>Maintenan<br>DAP-1353<br>Basic Settings<br>Constructions<br>Lan<br>Advanced Settings<br>Status |
|----------------------|----------------------------------------------------------------------------------------------------|----------------------------------------------------------------------------------------------------|
| Cipher Type:         | When you select <b>WPA-Personal</b> , you must also select <b>AUTO, AES</b> , or <b>TKIP</b> from the pull down menu.                                                                                                    |                                                                                                    |
| Group Key<br>Update: | Select the interval during which the group key will be valid. The default value of <b>1800</b> is recommended.                                                                                                    |                                                                                                    |
| PassPhrase:          | When you select <b>WPA-Personal</b> , please enter a PassPhrase in the corresponding field.                                                                                                    |                                                                                                    |

| D-Link <sup>®</sup> |                                                                                                    | DAP-1353                                                   |
|---------------------|----------------------------------------------------------------------------------------------------|------------------------------------------------------------|
|                     | ance  Configura Wireless Setting: Wireless Band Mode                                                                                              | S<br>2.4GHz V<br>Access Point V                            |
| Status              | Network Name (SSID)<br>SSID Visibility<br>Auto Channel Selection<br>Channel<br>Channel Width<br>Authentication<br>PassPhrase Settings<br>WPA Mode | dink<br>Enable V<br>Enable V<br>20 MHz V<br>WPA-Personal V |
|                     | Cipher Type<br>PassPhrase<br>Confirm PassPhrase                                                                                                   | Auto Group Key Update Interval 1800 (Seconds)              |

#### **WPA-Enterprise** authentication

| WPA Mode:             | When WPA-Enterprise is selected, you must also              | D-Link <sup>®</sup>       |                                    | DAP-1353                                      |
|-----------------------|-------------------------------------------------------------|---------------------------|------------------------------------|-----------------------------------------------|
|                       | select a WPA mode from the pull-down menu: <b>AUTO</b>      | Home     X Maintenance    | e 🔻 🚦 Configurati                  | on 🔻 😂 System 🛛 🖉 Logout 🔅 Help               |
|                       | (WPA or WPA2), WPA2 Only, or WPA Only. WPA                  | DAP-1353                  | coninguratio                       | un 🗸 🥥 oystemi 🔀 Luguut 🕡 metp                |
|                       | and WPA2 use different algorithms. AUTO (WPA or             | E Basic Settings          | Wireless Settings                  |                                               |
|                       |                                                             | Wireless                  | Wireless Band                      | 2.4GHz 😒                                      |
|                       | <b>WPA2)</b> allows you to use both WPA and WPA2.           | ⊕- <b>Marced</b> Settings | Mode                               | Access Point                                  |
|                       |                                                             | Status                    | Network Name (SSID)                | dink                                          |
| Cipher Type:          | When WPA-Enterprise is selected, you must also              |                           | SSID Visibility                    | Enable V                                      |
|                       | select a cipher type from the pull-down menu: <b>Auto</b> , |                           | Auto Channel Selection             | Enable 🔽                                      |
|                       | AES, or TKIP.                                               |                           | Channel                            | 1 💌                                           |
|                       |                                                             |                           | Channel Width                      | 20 MHz 💉                                      |
| •                     |                                                             |                           | Authentication                     | WPA-Enterprise 💌                              |
| • •                   | Select the interval during which the group key will         |                           | RADIUS Server Settings<br>WPA Mode | AUTO (WPA or WPA2)                            |
| Update                | be valid. <b>1800</b> is the recommended value as a lower   |                           | Cipher Type                        | Auto Group Key Update Interval 1800 (Seconds) |
| Interval <sup>.</sup> | interval may reduce data transfer rates.                    |                           | Network Access Protect             | tion                                          |
| intorvar.             |                                                             |                           | Network Access<br>Protection       | ⊙Disable ○Enable                              |
|                       |                                                             |                           | Primary RADIUS Server              |                                               |
| Network               | Enable or disable Microsoft Network Access                  |                           | RADIUS Server<br>RADIUS Secret     | RADIUS Port 1812                              |
| Access                | Protection.                                                 |                           | KADIOS SECIEL                      |                                               |
| Protection:           |                                                             |                           |                                    | Save                                          |
|                       |                                                             |                           |                                    |                                               |
|                       |                                                             |                           |                                    |                                               |
| RADIUS                | Enter the IP address of the RADIUS server.                  |                           |                                    |                                               |
| Server:               |                                                             |                           |                                    |                                               |
|                       |                                                             |                           |                                    |                                               |
| RADIUS                | Enter the RADIUS port.                                      |                           |                                    |                                               |
|                       |                                                             |                           |                                    |                                               |
| Port:                 |                                                             |                           |                                    |                                               |
|                       |                                                             |                           |                                    |                                               |
| RADIUS                | Enter the RADIUS secret.                                    |                           |                                    |                                               |
| Secret:               |                                                             |                           |                                    |                                               |
|                       |                                                             |                           |                                    |                                               |
|                       |                                                             |                           |                                    |                                               |

### LAN

LAN is short for Local Area Network. This is considered your internal network. These are the IP settings of the LAN interface for the DAP-1353. These settings may be referred to as private settings. You may change the LAN IP address if needed. The LAN IP address is private to your internal network and cannot be seen on the Internet.

- **Get IP From:** Static IP (Manual) is chosen here. Choose this option if you do not have a DHCP server in your network, or if you wish to assign a static IP address to the DAP-1353. When **Dynamic IP (DHCP)** is selected, the other fields here will be grayed out. Please allow about 2 minutes for the DHCP client to be functional once this selection is made.
- **IP Address:** The default IP address is 192.168.0.50. Assign a static IP address that is within the IP address range of your network.

SubnetEnter the subnet mask. All devices in the networkMask:must share the same subnet mask.

**Default** Enter the IP address of the gateway in your network. If there is a gateway in your network, please enter an IP address within **Gateway:** the range of your network.

| D-Link                                                                                 |                                                   |                   | DAP-1353    |
|----------------------------------------------------------------------------------------|---------------------------------------------------|-------------------|-------------|
| Home 🔏 Maintenance 🕤                                                                   | - 📙 Configuration 🗕                               | 🖌 🛬 System 🛛 💆 Lo | gout 🕜 Help |
| DAP-1353<br>Basic Settings<br>Wireless<br>LAN<br>Advanced Settings<br>Status<br>Status | LAN Settings<br>et IP From Stat<br>P Address 192. | ic IP (Manual)    | Save        |

### Home > Advanced Settings Performance

| Wireless:                     | Use the pull-down menu to turn the wireless function <b>On</b> or <b>Off</b> .                                                                                                    | D-Link<br>Home 🖇 Maintenance                                                                                                    | ce 🔻 📕 Configuration 🗣                                                                                                    | 👻 System 🛛 🖉                                                                                                    | DAP-<br>2 Logout 🤊 |
|-------------------------------|----------------------------------------------------------------------------------------------------|----------------------------------------------------------------------------------------------------|----------------------------------------------------------------------------------------------------|----------------------------------------------------------------------------------------------------|--------------------|
| Wireless Mode:<br>Data Rate*: | The different combination of clients that can<br>be supported include <b>Mixed 802.11n, 802.11g</b><br><b>and 802.11b</b> , <b>Mixed 802.11g and 802.11b</b> and<br><b>802.11n Only</b> in the 2.4 GHz band. Please note<br>that when backwards compatibility is enabled<br>for legacy (802.11 g/b) clients, degradation of<br>802.11n wireless performance is expected.<br>Indicate the base transfer rate of wireless adapters<br>on the wireless LAN. The AP will adjust the<br>base transfer rate depending on the base rate of<br>the connected device. If there are obstacles or<br>interference, the AP will step down the rate. This<br>option is enabled in <b>Mixed 802.11g and 802.11b</b><br>mode. The choices available are <b>Best (Up to 54)</b> ,<br><b>54</b> , <b>48</b> , <b>36</b> , <b>24</b> , <b>18</b> , <b>12</b> , <b>9</b> , <b>6</b> , <b>11</b> , <b>5.5</b> , <b>2</b> or <b>1</b> . | DAP-1353<br>Basic Settings<br>Advanced Settings<br>Advanced Settings<br>Multi-SSID<br>VLAN<br>Intrusion<br>Schedule<br>QoS<br>DHCP Server<br>Fiters<br>Status | Performance Settings<br>Wireless<br>Wireless Mode<br>Data Rate<br>Beacon Interval (25-500)<br>DTIM Interval (1-15)<br>Transmit Power<br>WMM (Wi-Fi Multimedia)<br>Ack Time Out (2.4GHz, 64~200)<br>Short GI<br>IGMP Snooping<br>Connection Limit<br>User Limit (0 - 64) | On ♥<br>Mixed 802.11n, 802.11g and 802.11b ▼<br>Best(Up to 300) ♥ (Mbps)<br>100<br>1<br>100% ♥<br>Enable ♥<br>64 (µs)<br>Enable ♥<br>Disable ♥<br>20 | Save               |
|                               |                                                                                                    |                                                                                                    |                                                                                                    |                                                                                                    |                    |

\*Maximum wireless signal rate derived from IEEE Standard 802.11 specifications. Actual data throughput may vary. Network conditions and environmental factors, including volume of network traffic, building materials and construction, and network overhead can lower actual data throughout rate.

-1353

| Beacon Interval<br>(25-500):        | Beacons are packets sent by an access point to synchronize a wireless network. Specify a value in milliseconds. The default ( <b>100</b> ) is recommended. Setting a higher beacon interval can help to save the power of wireless clients, while setting a lower one can help a wireless client connect to an access point faster.                                                                                                    |
|-------------------------------------|----------------------------------------------------------------------------------------------------|
| DTM Interval<br>(1-15):             |                                                                                                    |
| Transmit Power:                     | This setting determines the power level of the wireless transmission. Transmitting power can be adjusted to eliminate overlapping of wireless area coverage between two access points where interference is a major concern. For example, if wireless coverage is intended for half of the area, then select <b>50%</b> as the option. Use the pull-down menu to select <b>100%</b> , <b>50%</b> , <b>25%</b> , or <b>12.5%</b> .                                   |
| WMM (Wi-Fi<br>Multimedia):          | WMM stands for Wi-Fi Multimedia. Enabling this feature will improve the user experience for audio and video applications over a Wi-Fi network.                                                                                                    |
| Ack Time Out<br>(2.4 GHZ, 64~200) : | To effectively optimize throughput over long distance links enter a value for Acknowledgement Time Out between <b>64</b> to <b>200</b> microseconds in the 2.4 GHz in the field provided.                                                                                                    |
| Short GI:                           | Select <b>Enable</b> or <b>Disable</b> . Enabling a short guard interval can increase throughput. However, be aware that it can also increase the error rate in some installations due to increased sensitivity to radio-frequency installations.                                                                                                    |
| IGMP Snooping:                      | Select <b>Enable</b> or <b>Disable</b> . Internet Group Management Protocol allows the AP to recognize IGMP queries and reports sent between routers and an IGMP host (wireless STA). When IGMP snooping is enabled, the AP will forward multicast packets to an IGMP host based on IGMP messages passing through the AP.                                                                                                    |
| Link Integrity:                     | Select <b>Enable</b> or <b>Disable</b> . If the Ethernet connection between the LAN and the AP is disconnected, enabling this feature will cause the wireless segment associated with the AP to be disassociated from the AP.                                                                                                    |
| Connection Limit:                   | Select <b>Enable</b> or <b>Disable</b> . This is an option for load balancing. This determines whether to limit the number of users accessing this device. The exact number is entered in the User Limit field below. This feature allows the user to share the wireless network traffic and the client using multiple APs. If this function is enabled, when the number of users exceeds this value, the DAP-1353 will not allow clients to associate with the AP. |
| User Limit (0-64):                  | Set the maximum amount of users that are allowed access (0-64 users). To use this feature, the Connection Limit above must be enabled. For most users, a limit of 10 is recommended. The default setting is 20.                                                                                                    |

### Multi-SSID

The device supports up to four multiple Service Set Identifiers. You can set the Primary SSID in the **Basic** > Wireless section. The SSID's factory default setting is **dlink**. The SSID can be easily changed to connect to an existing wireless network or to establish a new wireless network.

| Enable<br>Multi-SSID: | Check to enable support for multiple SSIDs.                                                                                                    |                  |
|-----------------------|----------------------------------------------------------------------------------------------------|------------------|
| Band:                 | This read-only value is the current band setting.                                                                                                    | ⊞ <b>j</b> Stati |
| Index:                | You can select up to three multi-SSIDs. With<br>the Primary SSID, you have a total of four<br>multi-SSIDs.                                                                                                    |                  |
| SSID:                 | Service Set Identifier (SSID) is the name<br>designated for a specific wireless local area<br>network (WLAN). The SSID's factory default<br>setting is <b>dlink</b> . The SSID can be easily changed<br>to connect to an existing wireless network or to<br>establish a new wireless network. |                  |
| ID Vicibility:        | Enable or Disable SSID visibility. Enabling this                                                                                                    | foatu            |

| D-Link                                              | nance 👻 📑 Co                                 | nfiguration 🔻                   | i System   | 🗾 [2] ι    | _ogout 💿 Help |
|-----------------------------------------------------|----------------------------------------------|---------------------------------|------------|------------|---------------|
| DAP-1353<br>Basic Settings                          | Multi-SSID S                                 | Settings                        |            |            |               |
| Wireless LAN LAN Advanced Settings Performance      | Enable Multi-SS<br>Wireless Settings<br>Band |                                 | e Priority |            |               |
| 📑 Mutti-SSID<br>📑 VLAN<br>📑 Intrusion<br>🚔 Schedule | Index<br>SSID<br>SSID Visibility             | Primary :<br>dlink<br>Enable    |            |            |               |
|                                                     | Security<br>Priority<br>WMM (Wi-Fi Multir    | Open Sy<br>0 🔗<br>media) Enable |            |            |               |
|                                                     |                                              |                                 |            |            | Add           |
|                                                     | Index                                        | SSID                            | Band       | Encryption | Delete        |
|                                                     | Primary SSID                                 | dlink                           | 2.4 GHz    | None       | Save          |

- **SSID Visibility:** Enable or Disable SSID visibility. Enabling this feature broadcasts the SSID across the network, thus making it visible to all network users.
  - Security: The Multi-SSID security can be **Open System**, **WPA-Persona**l, or **WPA-Enterprise**. For a detailed description of the Open System parameters please go to page 23. For a detailed description of the WPA-Personal parameters please go to page 24. For a detailed description of the WPA-Enterprise parameters please go to page 25.

| WMM (Wi-Fi<br>Multimedia):    | Select Enable or Disable.                                                                                                    |
|-------------------------------|----------------------------------------------------------------------------------------------------|
| Encryption:                   | When you select <b>Open System</b> , toggle between <b>Enable</b> and <b>Disable</b> . If <b>Enable</b> is selected, the Key Type, Key Size, Key Index (1~4), Key, and Confirm Keys must also be configured.                                                                                                    |
| Key Type:                     | Select HEX or ASCII.                                                                                                    |
| Key Size:                     | Select 64 Bits or 128 Bits.                                                                                                    |
| Key Index (1-4):              | Select from the 1st to 4th key to be set as the active key.                                                                                                    |
| Key:                          | Input up to four keys for encryption. You will select one of these keys in the Key Index pull-down menu.                                                                                                    |
| WPA Mode:                     | When you select either <b>WPA-Personal</b> or <b>WPA-Enterprise</b> , you must also choose a WPA mode from the pull-down menu: <b>AUTO (WPA or WPA2)</b> , <b>WPA2 Only</b> , or <b>WPA Only</b> . WPA and WPA2 use different algorithms. <b>AUTO (WPA or WPA2)</b> allows you to use both WPA and WPA2. In addition, you must configure Cipher Type, and Group Key Update Interval. |
| Cipher Type:                  | Select Auto, AES, or TKIP from the pull-down menu.                                                                                                    |
| Group Key Update<br>Interval: | Select the interval during which the group key will be valid. The default value of <b>1800</b> seconds is recommended.                                                                                                    |
| PassPhrase:                   | When you select WPA-Personal, please enter a PassPhrase in the corresponding field.                                                                                                    |
| Confirm<br>PassPhrase:        | When you select <b>WPA-Personal</b> , please re-enter the PassPhrase entered in the previous item in the corresponding field.                                                                                                    |
| RADIUS Server:                | When you select <b>WPA-Enterprise</b> , enter the IP address of the RADIUS server. In addition, you must configure RADIUS Port and RADIUS Secret.                                                                                                    |
| <b>RADIUS Port:</b>           | Enter the RADIUS port.                                                                                                    |
| <b>RADIUS Secret:</b>         | Enter the RADIUS secret.                                                                                                    |
|                               |                                                                                                    |
|                               |                                                                                                    |

### VLAN VLAN List

The DAP-1353 supports VLANs. VLANs can be created with a Name and VID. Mgmt (TCP stack), LAN, Primary/ Multiple SSID, and WDS connection can be assigned to VLANs as they are physical ports. Any packet which enters the DAP-1353 without a VLAN tag will have a VLAN tag inserted with a PVID.

The VLAN List tab displays the current VLANs.

VLAN Status: Use the radio button to toggle between Enable or Disable. Next, go to the Add/Edit VLAN tab to add or modify an item on the VLAN List tab.

| D-Link <sup>®</sup>                                                     |                                                                                                    | DAP-1353    |
|-------------------------------------------------------------------------|----------------------------------------------------------------------------------------------------|-------------|
| 🚯 Home 🥳 🌠 Maintenani                                                   | ce 🕶 🕌 Configuration 🕶 👙 System 🛛 🙋 Logout                                                                              | 🕐 Help      |
| DAP-1353                                                                | VLAN Settings                                                                                                    |             |
| Basic Settings     Basic Settings     Basic Settings     Basic Settings | VLAN Status :  O Disable O Enable Save VLAN Mode : Static                                                               |             |
| Performance                                                             | VLAN List Port List Add/Edit VLAN PVID Setting                                                                          |             |
|                                                                         | VID VLAN Name Untag VLAN Ports Tag VLAN Ports<br>Mgmt, LAN, Primary, S-1,<br>1 default S-2, S-3, W-1, W-2, W-<br>3, W-4 | Edit Delete |
|                                                                         |                                                                                                    |             |

#### Port List

The Port List tab displays the current ports. If you want to configure the guest and internal networks on a Virtual LAN (VLAN), the switch and DHCP server you are using must also support VLANs. As a prerequisite step, configure a port on the switch for handling VLAN tagged packets as described in the IEEE 802.1Q standard.

| VLAN Status: | Use the radio button to toggle to Enable. Next, go to the <b>Add/Edit VLAN</b> tab to add or modify an item on the <b>VLAN List</b> tab. |
|--------------|----------------------------------------------------------------------------------------------------|
| Port Name:   | The name of the port is displayed in this column.                                                                                        |
| Tag VID:     | The Tagged VID is displayed in this column.                                                                                              |
| Untag VID:   | The Untagged VID is displayed in this column.                                                                                            |
| PVID:        | The Port VLAN Identifier is displayed in this column.                                                                                    |

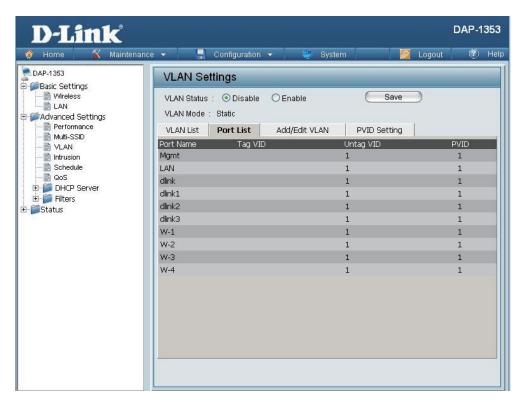

#### Add/Edit VLAN

The **Add/Edit VLAN** tab is used to configure VLANs. Once you have made the desired changes, click the **Apply** button to let your changes take effect.

| VLAN Status: | Use the radio button to toggle to Enable.                                |
|--------------|--------------------------------------------------------------------------|
| VLAN ID:     | Provide a number between <b>1</b> and <b>4094</b> for the Internal VLAN. |
| VLAN Name:   | Enter the VLAN to add or modify.                                         |

| D-Link<br>Maintena | ince 👻 📑 Cont                                      | iguration 👻              |                     | 🎐 Sy      | stern |         |               | Logout | 0    | Help |
|--------------------|----------------------------------------------------|--------------------------|---------------------|-----------|-------|---------|---------------|--------|------|------|
| DAP-1353           | VLAN Setting                                       | s                        |                     | _         |       |         |               |        |      |      |
|                    | VLAN Status :<br>VLAN Mode : Stat<br>VLAN List Por | ic                       | ) Enable<br>Add/Edi |           | 4     | PVID Se | Save<br>tting | )      |      |      |
|                    | VLAN ID (VID)<br>Port                              | Select All               | VLAN Na<br>Mgmt     | Land Land |       | _       |               |        |      |      |
|                    | Untag<br>Tag<br>Not Member                         | AIL<br>AIL               | 0                   | 00        |       |         |               |        |      |      |
| 🖻 🃁 Status         | MSSID Port<br>Untag                                | Select All               | Primary             | S-1       | S-2   | S-3     | -             | _      | _    |      |
|                    | Tag<br>Not Member<br>WDS Port                      | All<br>All<br>Select All | 0<br>W-1            | 0<br>W-2  |       | W-4     |               |        |      |      |
|                    | Untag<br>Tag                                       | All                      | 0                   | 0         | 0     | 0       |               |        |      |      |
|                    | Not Member                                         | All                      |                     | 0         | 0     |         |               | C      | Save | Э    |
|                    |                                                    |                          |                     |           |       |         |               |        |      |      |

#### **PVID Setting**

The **PVID Setting** tab is used to enable/disable the Port VLAN Identifier Auto Assign Status as well as to configure various types of PVID settings. Click the **Apply** button to let your changes take effect.

| VLAN Status:     | Use the radio button to toggle between <b>Enable</b> and <b>Disable</b> . |
|------------------|---------------------------------------------------------------------------|
| PVID Auto Assign | Use the radio button to toggle PVID auto assign                           |

Status: status to Enable.

| iguration 👻 👋 Sy                                                                                                    | /stem 🔀                                                                                                    | Logout                                                                                                    | ) Helj                                                                                                    |
|----------------------------------------------------------------------------------------------------|----------------------------------------------------------------------------------------------------|----------------------------------------------------------------------------------------------------|----------------------------------------------------------------------------------------------------|
| S                                                                                                    |                                                                                                    |                                                                                                    | -                                                                                                    |
| Disable C Enable<br>ic<br>t List Add/Edit VLAN<br>Status Disable I<br>figmt LAN<br>imary S-1 S-2 S<br>imary S-1 S-2 S<br>imary S-1 S S-2 S<br>imary S-1 S S<br>imary S-1 S S | Enable<br>S-3                                                                                               | Save                                                                                                    |                                                                                                    |
|                                                                                                    | ic<br>t List Add/Edit VLAN<br>Status Disable<br>Agmt LAN<br>imary S-1 S-2<br>imary S-1 I I<br>W-1 W-2 W-3 N | ic<br>t List Add/Edit VLAN <b>PVID Setting</b><br>Status Disable Enable<br>Igmt LAN<br>imany S-1 S-2 S-3<br>I I I<br>W-1 W-2 W-3 W-4 | Disable     Enable       Istaus     Disable       Enable       Igmt     LAN       Imary     S-1       S-1     S-2       S-3       Imary     S-1       S-1     1       Imary     S-1       S-1     1 |

### Intrusion

The Wireless Intrusion Protection window is used to set APs as **AII**, **Valid**, **Neighborhood**, **Rogue**, and **New**. Click the **Apply** button to let your changes take effect.

| AP List: | The choices include All, Valid, Neighbor, |
|----------|-------------------------------------------|
|          | Rogue, and New.                           |

**Detect:** Click this button to initiate a scan of the network.

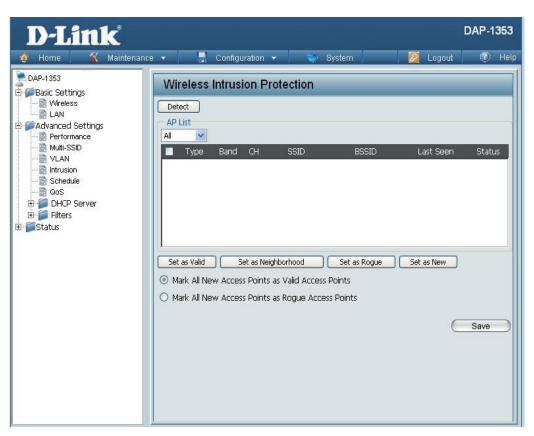

## Schedule

The Wireless Schedule Settings window is used to add and modify scheduling rules on the device. Click the **Apply** button to let your changes take effect.

| Wireless<br>Schedule: | Use the pull-down menu to enable the device's scheduling feature.                                                                                                    | E |
|-----------------------|----------------------------------------------------------------------------------------------------|---|
| Name:                 | Enter a name for the new scheduling rule in the field provided.                                                                                                    | E |
| Day(s):               | Toggle the radio button between <b>All Week</b> and <b>Select Day(s)</b> . If the second option is selected, check the specific days you want the rule to be effective on. |   |
| All Day(s):           | Check this box to have your settings apply 24 hours a day.                                                                                                    |   |
| Wireless:             | Toggle the pull-down menu between <b>Off</b> and <b>On</b> .                                                                                                    |   |
|                       |                                                                                                    |   |

| D-Link                               |                        |             |                                                            |                 | DAP-1  | 353  |
|--------------------------------------|------------------------|-------------|------------------------------------------------------------|-----------------|--------|------|
| 🏠 Home 🤺 Maintenand                  | e 👻 📕 Config           | juration 👻  | 🧼 System                                                   | 💋 Logout        | ٢      | Help |
| DAP-1353                             | Wireless Sche          | dule Settin | gs                                                         |                 |        |      |
| Besic Settings     Advanced Settings | Wireless Schedule      | Disable 💌   |                                                            |                 |        |      |
|                                      | Add Schedule Ru        | ıle         |                                                            |                 |        |      |
| VLAN                                 | Name                   |             |                                                            |                 |        |      |
|                                      | Day(s)                 | All Week    | Select Day(s)                                              |                 |        |      |
| DHCP Server                          |                        | Sun M       | ion Tue Wed 🗌                                              | Thu 🗌 Fri 🗌 Sat |        |      |
| ⊞-¶ Filters<br>⊡-¶Status             | All Day(s)             |             | 7                                                          |                 |        |      |
|                                      | Start Time<br>End Time |             | ) (hour:minute, 24 hour tir<br>) (hour:minute, 24 hour tir |                 |        |      |
|                                      | Wireless               | Off V       |                                                            |                 |        |      |
|                                      |                        | Add Clear   |                                                            |                 |        |      |
|                                      | Schedule Rule Li       | ist         |                                                            |                 |        |      |
|                                      | Name                   | Day(s)      | Time Frame                                                 | Wireless Edit   | Delete |      |
|                                      |                        |             |                                                            |                 |        |      |
|                                      |                        |             |                                                            |                 |        |      |
|                                      |                        |             |                                                            |                 |        |      |
|                                      |                        |             |                                                            |                 |        |      |
|                                      | L                      |             |                                                            |                 |        |      |
|                                      |                        |             |                                                            | e               | Save   |      |

## QoS

Quality of Service (QoS) enhances the experience of using a network by prioritizing the traffic of different applications.

A QoS Rule identifies a specific message flow and assigns a priority to that flow. For most applications, the priority classifiers ensure the right priorities and specific QoS Rules are not required.

QoS supports overlaps between rules. If more than one rule matches a specific message flow, the rule with the highest priority will be used.

| QoS (Quality of<br>Service): | Enable this option if you want to allow QoS to prioritize your traffic |
|------------------------------|------------------------------------------------------------------------|
|                              | Priority Classifiers.                                                  |

**HTTP:** Allows the access point to recognize HTTP transfers for many common audio and video streams and prioritize them above other traffic. Such streams are frequently used by digital media players.

| D-Link                               |                                      |                                                   | DAP-1353   |
|--------------------------------------|--------------------------------------|---------------------------------------------------|------------|
| 🔹 Home 🛛 🛣 Maintenance               | e 👻 🔚 Configu                        | ration 👻 🤤 System 🛛 🖉 Logou                       | t 🕖 Help   |
| DAP-1353                             | QoS Settings                         |                                                   |            |
| Basic Settings     Advanced Settings | QoS(Quality of Service)              | Disable 💌                                         |            |
|                                      | Priority Classifiers                 | Î.                                                |            |
|                                      | нттр                                 |                                                   |            |
|                                      | Automatic                            | 🥑 (default if not matched by anything else)       |            |
| 🕀 芦 DHCP Server                      | Add QoS Rule                         |                                                   |            |
| i ⊕- 📁 Filters<br>⊕- j Status        | Name                                 |                                                   |            |
|                                      | Priority                             | Background(BK)                                    |            |
|                                      | Protocol                             | Any 💌                                             |            |
|                                      | Host 1 IP Range                      |                                                   |            |
|                                      | Host 1 Port Range<br>Host 2 IP Range |                                                   |            |
|                                      | Host 2 Port Range                    |                                                   |            |
|                                      | Those 2 For Frange                   | Add Clear                                         |            |
|                                      | QoS Rules List                       |                                                   |            |
|                                      | Name Priority                        | Host 1 IP Range Host 2 IP Range Protocol<br>Ports | / Edit Del |
|                                      |                                      |                                                   |            |
|                                      |                                      |                                                   |            |
|                                      |                                      |                                                   |            |
|                                      |                                      |                                                   |            |
|                                      | l                                    |                                                   |            |
|                                      |                                      |                                                   | Save       |

Automatic: When enabled, this option causes the access point to automatically attempt to prioritize traffic streams that it doesn't otherwise recognize, based on the behavior that the streams exhibit. This acts to de-prioritize streams that exhibit bulk transfer characteristics, such as file transfers, while leaving interactive traffic, such as gaming or VoIP, running at a normal priority.

| Name:                 | Enter a name for the new QoS rule in the field provided.                                                                                                    |
|-----------------------|----------------------------------------------------------------------------------------------------|
| Priority:             | Use the pull-down menu to select the desired priority: Background (BK), Best Effort (BE), Video (VI), or Voice (VO).                                                      |
| Protocol:             | Use the pull-down menu to choose the appropriate protocol used by the messages: Any, TCP, UDP, Both, IMCP, or Other.                                                      |
| Host 1 IP Range:      | The rule applies to a flow of messages for which one computer's IP address falls within the range set here.                                                               |
| Host 1 Port<br>Range: | The rule applies to a flow of messages for which host 1's port number is within the range set here when the Protocol is set to <b>TCP</b> , <b>UDP</b> , or <b>Both</b> . |
| Host 2 IP Range:      | The rule applies to a flow of messages for which the other computer's IP address falls within the range set here.                                                         |
| Host 2 Port<br>Range: | The rule applies to a flow of messages for which host 2's port number is within the range set here when the Protocol is set to <b>TCP</b> , <b>UDP</b> , or <b>Both</b> . |
|                       |                                                                                                    |

## **AP** Array

An AP array is a set of devices on a network that are organized into a single group to increase ease of management.

| Enable Array:             | This check box allows the user to enable the AP array function.<br>The three modes that are available are Master, Backup<br>Master, and Slave. APs in the same array will use the same<br>configuration. The configuration will sync the Master AP to<br>the Slave AP and the Backup Master AP when a Slave AP and<br>a Backup Master AP join the AP array. | Dellink<br>Home Maintenant<br>DAP-1353<br>Basic Settings<br>Vivreless<br>LAN<br>Performance<br>Muti-SSID<br>VLAN | AP Array Cor AP Array Cable AP Array Master AP Array Name AP Array Password |
|---------------------------|----------------------------------------------------------------------------------------------------|----------------------------------------------------------------------------------------------------|-----------------------------------------------------------------------------|
| AP Array Name:            | Enter a name for the AP array you have created.                                                                                                    | Intrusion     Gos     Gos                                                                                        | Scan AP Array List<br>Connection Status<br>AP Array List                    |
| AP Array<br>Password:     | Enter a password that will be used to access the AP array you have created.                                                                                                    | AFP Spoofing Prevention     DHCP Server     Filters     Status                                                   | Array Name                                                                  |
| Scan AP Array<br>List:    | Click this button to initiate a scan of all the available APs currently on the network.                                                                                                    |                                                                                                    | Current Members                                                             |
| AP Array List:            | This table displays the current AP array status for the following parameters: Array Name, Master IP, MAC, Master, Backup Master, Slave, and Total.                                                                                                    |                                                                                                    | Index Role                                                                  |
| Current Array<br>Members: | This table displays all the current array members. The DAP-<br>1353 AP array feature supports up to eight AP array members.                                                                                                    |                                                                                                    | Synchronized Param<br>Wireless Basic<br>Wireless Advar                      |
|                           |                                                                                                    |                                                                                                    | Multiple SSID 8                                                             |
|                           |                                                                                                    |                                                                                                    | Advanced Fun                                                                |
|                           | 1                                                                                                    |                                                                                                    | Administration                                                              |

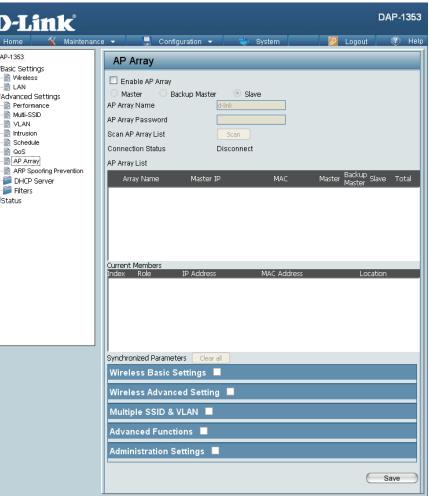

## Wireless Basic Settings

| Network Name<br>(SSID):    | Select this option to use a Network Name (SSID).  |
|----------------------------|---------------------------------------------------|
| SSID Visibility:           | Select this option to enable SSID Visibility.     |
| Auto Channel<br>Selection: | Select this option to use Auto Channel Selection. |
| Channel Width:             | Select this option to specify the Channel Width.  |
| Security Data:             | Select this option to use Wireless Security.      |

| Wireless Basic Setting | s 🗹 |                 |  |
|------------------------|-----|-----------------|--|
| Network Name (SSID)    |     | SSID Visibility |  |
| Auto Channel Selection |     | Channel Width   |  |
| Security               |     |                 |  |

### Rate: Select this option to specify the Data Rate. **Beacon Interval:** Select this option to specify the Beacon Interval. **DTIM Interval:** Select this option to specify the DTIM Interval. **Transmit Power:** Select this option to specify the Transmit Power. WMM (Wi-Fi Select this option to use WMM. Multimedia): Ack Time Out: Select this option to use Ack Time Out. Short GI: Select this option to use a Short GI. **IGMP Snooping:** Select this option to enable IGMP Snooping. Link Integrity: Select this option to use Link Integrity. **Connection Limit:** Select this option to use a Connection Limit. Wireless ACL: Select this option to use Wireless ACL.

## Wireless Advanced Settings

| Wireless Advanced Set  | ting 🗹 |                  |  |
|------------------------|--------|------------------|--|
| Data Rate              |        | Beacon Interval  |  |
| DTIM Interval          |        | Transmit Power   |  |
| WMM (Wi-Fi Multimedia) |        | Ack Time Out     |  |
| Short GI               |        | IGMP Snooping    |  |
| Link Integrity         |        | Connection Limit |  |
| Wireless ACL           |        |                  |  |

## Multiple SSID & VLAN

| SSID:            | Select this option to use an SSID.           |
|------------------|----------------------------------------------|
| SSID Visibility: | Select this option to make the SSID Visible. |
| Security:        | Select this option to use Wireless Security. |
| WMM:             | Select this option to use WMM.               |
| VLAN:            | Select this option to use VLAN.              |
|                  |                                              |

| Multiple SSID & VLAN |                 |  |
|----------------------|-----------------|--|
| SSID                 | SSID Visibility |  |
| Security             | WMM             |  |
| VLAN                 |                 |  |

## **Advanced Functions**

| Schedule Settings:      | Select this option to use Scheduled Settings.         |
|-------------------------|-------------------------------------------------------|
| QoS Settings:           | Select this option to use Quality of Service.         |
| DHCP Server Settings:   | Select this option to use DHCP.                       |
| Log Settings:           | Select this option to enable the Log Settings.        |
| Time and Date Settings: | Select this option to use the Time and Date Settings. |

| Advanced Functions     | <b>v</b> |              |  |
|------------------------|----------|--------------|--|
| Schedule Settings      | <b>~</b> | QoS Settings |  |
| DHCP server Settings   |          | Log Settings |  |
| Time and Date Settings |          |              |  |

## **Administration Settings**

| Select this option to enable Limited Administrator. |
|-----------------------------------------------------|
| Select this option to use a System Name.            |
| Select this option to use Login Settings.           |
| Select this option to enable Console Settings.      |
| Select this option to enable SNMP Settings.         |
| Select this option to enable Ping Control.          |
|                                                     |

| Administration Settings |                      |  |
|-------------------------|----------------------|--|
| Limit Administrator     | System Name Settings |  |
| Login Settings          | Console Settings     |  |
| SNMP Settings           | Ping Control Setting |  |

## **ARP Spoofing Prevention**

The ARP Spoofing Prevention feature allows users to add IP/MAC address mapping to prevent ARP spoofing attack.

| ARP Spoofing Prevention: | This check box allows you to enable the ARP spoofing prevention function. | D-Link<br>Maintenance - 📑 Configuration - 😂 System                                                                                                    | DAP-1353<br>🛛 DAP-1353 |
|--------------------------|---------------------------------------------------------------------------|----------------------------------------------------------------------------------------------------|------------------------|
| Gateway IP Address:      | Enter a gateway IP address.                                               | ARP Spoofing Prevention Settings                                                                                                    |                        |
| Gateway MAC Address:     | Enter a gateway MAC address.                                              | ARP Spoofing Prevention Disable<br>ARP Spoofing Prevention Disable<br>Add Gateway Address<br>Gateway IP Address<br>Gateway MAC Address<br>Cateway Address List<br>Cateway Address List<br>Total Entries: 0<br>Gateway MAC Address<br>Gateway MAC Address<br>Gateway MAC Address<br>Gateway MAC Address<br>Gateway MAC Address |                        |

## **DHCP** Server **Dynamic Pool Settings**

The DHCP address pool defines the range of the IP address that can be assigned to stations in the network. A Dynamic Pool allows wireless stations to receive an available IP with lease time control. If needed or required in the network, the DAP-1353 is capable of acting as a DHCP server.

| Function Enable/<br>Disable:  | Dynamic Host Configuration Protocol (DHCP)<br>assigns dynamic IP addresses to devices on<br>the network. This protocol simplifies network<br>management and allows new wireless devices<br>to receive IP addresses automatically without<br>the need to manually assign new IP addresses.<br>Select <b>Enable</b> to allow the DAP-1353 to function<br>as a DHCP server. | ☐ Dros Dyna<br>Dyna<br>☐ Curre<br>☐ Curre<br>☐ Filters<br>⊡ Status |
|-------------------------------|----------------------------------------------------------------------------------------------------|--------------------------------------------------------------------|
| IP Assigned<br>From:          | Input the first IP address available for assignment on your network.                                                                                                    |                                                                    |
| The Range of<br>Pool (1-254): | Enter the number of IP addresses available for assignment. IP addresses are increments of the IF                                                                                                    | <sup>address</sup>                                                 |
| Subnet Mask:                  | All devices in the network must have the same sub                                                                                                    | onet mask                                                          |
| Catowov                       | Futen the ID address of the meteric on the metric                                                                                                    | .I.,                                                               |

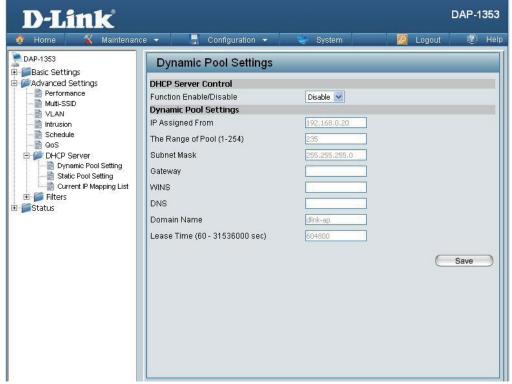

s specified in the "IP Assigned From" field.

- k to communicate. Enter the submask for the network here.
  - Gateway: Enter the IP address of the gateway on the network.

WINS: Specify the Windows Internet Naming Service (WINS) server address for the wireless network. WINS is a system that determines the IP address of a network computer that has a dynamically assigned IP address.

| DNS:                             | Enter the IP address of the Domain Name System (DNS) server. The DNS server translates domain names such as www.dlink.com into IP addresses. |
|----------------------------------|----------------------------------------------------------------------------------------------------|
| Domain Name:                     | Enter the domain name of the network, if applicable. (An example of a domain name is: www.dlink.com.)                                        |
| Lease Time<br>(60-31536000 sec): | The lease time is the period of time before the DHCP server will assign new IP addresses.                                                    |

## **Static Pool Setting**

The DHCP address pool defines the range of IP addresses that can be assigned to stations on the network. A static pool allows specific wireless stations to receive a fixed IP without time control.

Function Enable/<br/>Disable:Dynamic Host Configuration Protocol (DHCP)<br/>assigns IP addresses to wireless devices on<br/>the network. This protocol simplifies network<br/>management and allows new wireless devices<br/>to receive IP addresses automatically without<br/>the need to manually assign IP addresses.<br/>Select Enable to allow the DAP-1353 to<br/>function as a DHCP server.Assigned IP:Use the Static Pool Settings to assign the same<br/>ID addresse to a daviage avery time you start up

IP address to a device every time you start up. The IP addresses assigned in the Static Pool list must NOT be in the same IP range as the Dynamic Pool. After you have assigned a static IP address to a device via its MAC address, click **Apply**; the device will appear in the Assigned Static Pool at the bottom of the screen. You can edit or delete the device in this list.

| D-Link<br>Maintenan | ce 💌 📕 Configuration 💌  | System                           | 🛛 🖉 Logout 🔅 Hel        |
|---------------------|-------------------------|----------------------------------|-------------------------|
| Home Maintenance    | Configuration           | System      Disable      Disable | Logout () He            |
|                     | Computer Name MAC Addre |                                  | Save<br>ess Edit Delete |

| Assigned MAC<br>Address: | Enter the MAC address of the device requesting association here.                |
|--------------------------|---------------------------------------------------------------------------------|
| Subnet Mask:             | Define the submask of the IP address specified in the "IP Assigned From" field. |

| Gateway:     | Specify the Gateway address for the wireless network.                                                                                                    |
|--------------|----------------------------------------------------------------------------------------------------|
| WINS:        | Specify the Windows Internet Naming Service (WINS) server address for the wireless network. WINS is a system that determines the IP address of a network computer with a dynamically assigned IP address, if applicable. |
| DNS:         | Enter the Domain Name System (DNS) server address for the wireless network. The DNS server translates domain names such as www.dlink.com into IP addresses.                                                              |
| Domain Name: | Specify the domain name for the network.                                                                                                    |
|              |                                                                                                    |

## **Current IP Mapping List**

🏠 Home

PAP-1353

Basic Settings
 Advanced Settings

Performance

**D-Link** 

Maintenance 👻

🚽 Configuration 👻

**Current IP List** 

Current DHCP Dynamic Pools

Host Name Binding MAC Addres:

System

Assigned IP Add

This window displays information about the current assigned DHCP dynamic and static IP address pools. This information is available when you enable DHCP server on the AP and assign dynamic and static IP address pools.

| audiess puols.                   |                                                                                                    | Multi-SSID          |                                                            |                     |
|----------------------------------|----------------------------------------------------------------------------------------------------|---------------------|------------------------------------------------------------|---------------------|
| Current DHCP<br>Dynamic Profile: | These are IP address pools the DHCP server has assigned using the dynamic pool setting.               |                     | Current DHCP Static Pools<br>Host Name Binding MAC Address | Assigned IP Address |
| Binding MAC<br>Address:          | The MAC address of a device on the network that is assigned an IP address from the DHCP dynamic pool. | Eliters             |                                                            |                     |
| Assigned IP<br>Address:          | The current corresponding DHCP-assigned IP address of the device.                                     |                     |                                                            |                     |
| Lease Time:                      | The length of time that the dynamic IP address will be valid.                                         |                     |                                                            |                     |
| Current DHCP<br>Static Pools:    | These are the IP address pools of the DHCP server assigned through the static pool settings.          |                     |                                                            |                     |
| Binding MAC<br>Address:          | The MAC address of a device on the network that                                                       | is within the DHCP  | static IP address pool.                                    |                     |
| Assigned IP<br>Address:          | The current corresponding DHCP-assigned static IP address of the device.                              |                     |                                                            |                     |
| Binding MAC<br>Address:          | The MAC address of a device on the network that is assigned an IP address from the DHCP dynamic pool. |                     |                                                            |                     |
| Assigned IP<br>Address:          | The current corresponding DHCP-assigned static                                                        | IP address of the d | evice.                                                     |                     |

**DAP-1353** 

se time

Logout

🕐 Help

## Filters Wireless MAC ACL

| Wireless Band:                                                  | Displays the current wireless band rate.                                                                                                    | <b>D-Link</b>                                                                                                    | DAP-1353                                                                                                    |
|-----------------------------------------------------------------|----------------------------------------------------------------------------------------------------|----------------------------------------------------------------------------------------------------|----------------------------------------------------------------------------------------------------|
| Access Control<br>List:<br>MAC Address:<br>MAC Address<br>List: | Select <b>Disable</b> to disable the filters function.<br>Select <b>Accept</b> to accept only those devices<br>with MAC addresses in the Access Control<br>List. All other devices not on the list will be<br>rejected.<br>Select <b>Reject</b> to reject the devices with MAC<br>addresses on the Access Control List. All other<br>devices not on the list will be accepted.<br>Enter each MAC address that you wish to<br>include in your filter list, and click <b>Apply</b> .<br>When you enter a MAC address, it appears<br>in this list. Highlight a MAC address and click<br><b>Delete</b> to remove it from this list. | Home       Maintena         DAP-1353       Basic Settings         Advanced Settings       Performance         Multi-SSID       VLAN         Schedule       QoS         DHCP Server       Filters         Wireless MAC ACL       Wireless MAC ACL         WILAN Partition       Status | nce  Configuration  System  Cogout  Configuration  Current Client Information  MAC Address  SSID  Band  Authentication  Signal  Add  Save |

## **WLAN Partition**

| Wireless Band:                  | Displays the current wireless band rate.                                                                                                    | D          |
|---------------------------------|----------------------------------------------------------------------------------------------------|------------|
| Internal Station<br>Connection: | The default value is <b>Enable</b> , which allows stations to inter-communicate by connecting to a target AP. When disabled, wireless stations cannot exchange data through the AP. |            |
| Ethernet WLAN<br>Access:        | The default is <b>Enable</b> . When disabled, all data from the Ethernet to associated wireless devices will be blocked. Wireless devices can still send data to the Ethernet.      | € <b>(</b> |

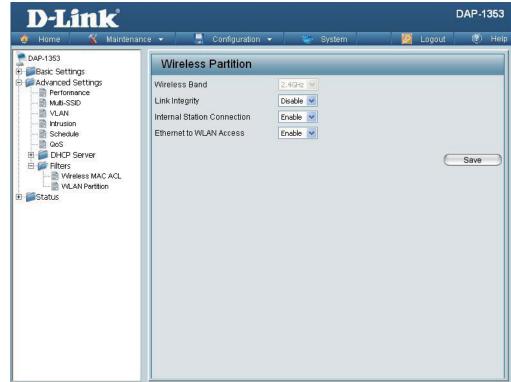

# Home > Status **Device Information**

**Device** This read-only window displays the configuration Information: settings of the DAP-1353, including the firmware version and the device's MAC address.

|                                                          | enance 👻 📙 Configuratio | n 🕶 👙 System 🛛 💋 Logout                         | I I I I I I I I I I I I I I I I I I I |
|----------------------------------------------------------|-------------------------|-------------------------------------------------|---------------------------------------|
| DAP-1353                                                 | Device Information      |                                                 |                                       |
| - Basic Settings<br>- Advanced Settings<br>- Performance | Ethernet MAC Address:   | Firmware Version:3.00<br>00:22:b0:dc:5a:67      |                                       |
|                                                          | Wireless MAC Address:   | Primary: 00:22:b0:dc:5a:67                      |                                       |
| - Intrusion                                              |                         | SSID 1~3: 02:22:b0:dc:5a:67 ~ 06:22:b0:dc:5a:67 |                                       |
|                                                          | Ethernet                |                                                 |                                       |
|                                                          | IP Address              | 192.168.0.50                                    |                                       |
| E Filters                                                | Subnet Mask             | 255.255.255.0                                   |                                       |
| Status                                                   | Gateway                 | N/A                                             |                                       |
| Client Information                                       | Wireless (2.4GHz)       |                                                 |                                       |
| WDS Information                                          | Network Name (SSID)     | dlink                                           |                                       |
| B- 📁 Stats<br>B- 📁 Log                                   | Channel                 | 2                                               |                                       |
|                                                          | Data Rate               | Auto                                            |                                       |
|                                                          | Security                | None                                            |                                       |
|                                                          |                         |                                                 |                                       |
|                                                          |                         |                                                 |                                       |
|                                                          |                         |                                                 |                                       |
|                                                          |                         |                                                 |                                       |
|                                                          |                         |                                                 |                                       |

## **Client Information**

Client Information: This window displays the wireless client information for clients currently connected to the DAP-1353.

The following information is available for each client communicating with the DAP-1353.

| SSID:                 | Displays the SSID of the client.                            |  |
|-----------------------|-------------------------------------------------------------|--|
| MAC:                  | Displays the MAC address of the client.                     |  |
| Band:                 | Displays the wireless band that the client is connected to. |  |
| Authentication:       | Displays the type of authentication being used.             |  |
| Signal:               | Displays the client's signal strength.                      |  |
| Power Saving<br>Mode: | Displays the status of the power saving feature.            |  |

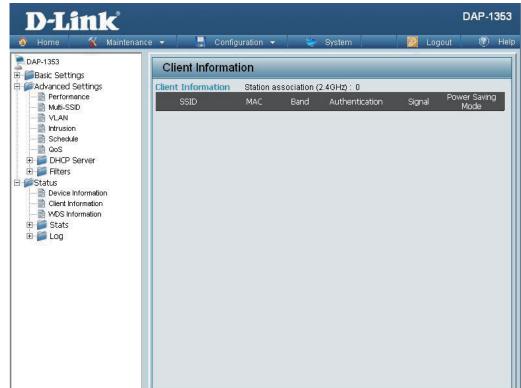

WDC

## **WDS Information**

|         | WD3   |
|---------|-------|
| Informa | tion: |

This window displays the Wireless Distribution System information for clients currently connected to the DAP-1353.

The following information is available for each client communicating with the DAP-1353.

| Name:           | Displays the SSID of the client.                 |  |
|-----------------|--------------------------------------------------|--|
| MAC:            | Displays the MAC address of the client.          |  |
| Authentication: | Displays the type of authentication being used.  |  |
| Signal:         | Displays the client's signal strength.           |  |
| Status:         | Displays the status of the power saving feature. |  |

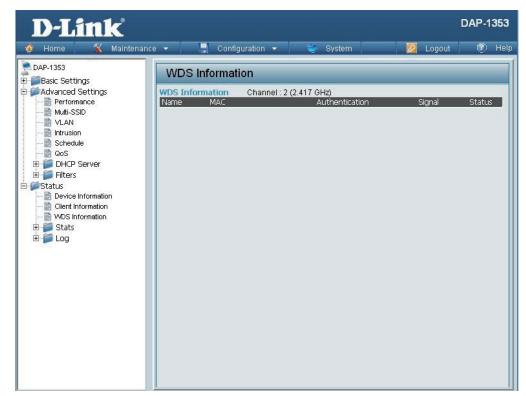

## Stats Ethernet

### Ethernet Traffic Statistics:

This page displays transmitted and received count statistics for packets and bytes.

| <b>D-Link</b>                                                             |                                         |          |          | DAP-1353  |
|---------------------------------------------------------------------------|-----------------------------------------|----------|----------|-----------|
|                                                                           | ance 👻 🕌 Configuration 👻                | 💝 System | 💋 Logout | 🕐 Helj    |
| DAP-1353                                                                  | Ethernet Traffic Statist                | tice     |          |           |
| Basic Settings                                                            | Ethernet Hume Otdus                     | 105      | Clea     | r Refresh |
| Advanced Settings                                                         | Transmitted Count                       |          | Clea     | Refresh   |
| Multi-SSID                                                                | Transmitted Packet Count                | 3968     |          |           |
|                                                                           | Transmitted Bytes Count                 | 4310739  |          |           |
| Intrusion<br>Schedule                                                     |                                         |          |          |           |
| 📄 QoS                                                                     | Dropped Packet Count                    | 0        |          |           |
| DHCP Server                                                               | Received Count<br>Received Packet Count | 29092    |          |           |
| ±∽jj Filters<br>∎Status                                                   |                                         |          |          |           |
| - Device Information                                                      | Received Bytes Count                    | 9470276  |          |           |
| Client Information<br>WDS Information<br>Stats<br>Ethernet<br>WLAN<br>Log | Dropped Packet Count                    | 0        |          |           |
|                                                                           |                                         |          |          |           |
|                                                                           |                                         |          |          |           |
|                                                                           |                                         |          |          |           |

## WLAN

### WLAN Traffic Statistics:

This page displays wireless network statistics for data throughput, transmitted and received frames, and frame errors.

| 🏠 Home 🥳 🐔 Mainte                                                                                                    | nance 👻 🕌 Configuration      | n 👻 💝 System | 💋 Logout | I) He      |
|----------------------------------------------------------------------------------------------------|------------------------------|--------------|----------|------------|
| DAP-1353<br>Basic Settings                                                                                                    | WLAN Traffic Stati           | stics        |          |            |
| Advanced Settings                                                                                                    | Transmitted Count            |              | Clea     | r] Refresh |
| Wulti-SSID                                                                                                    | Transmitted Packet Count     | 2343         |          |            |
|                                                                                                    | Transmitted Bytes Count      | 814707       |          |            |
| - 📄 Schedule<br>- 📄 QoS                                                                                                    | Dropped Packet Count         | 24115        |          |            |
| E DHCP Server                                                                                                    | Transmitted Retry Count      | 0            |          |            |
| 🗄 🃁 Filters                                                                                                    | Received Count               |              |          |            |
| Device Information                                                                                                    | Received Packet Count        | 23           |          |            |
| Client Information                                                                                                    | Received Bytes Count         | 13570        |          |            |
| WDS Information ⊡ Image of the second second se | Dropped Packet Count         | 0            |          |            |
| Ethernet                                                                                                    | Received CRC Count           | 81270        |          |            |
|                                                                                                    | Received Decryption Error Co | ount 0       |          |            |
|                                                                                                    | Received MIC Error Count     | 0            |          |            |
|                                                                                                    | Received PHY Error Count     | 29194        |          |            |
|                                                                                                    |                              |              |          |            |
|                                                                                                    |                              |              |          |            |
|                                                                                                    |                              |              |          |            |
|                                                                                                    |                              |              |          |            |

## **Log** View Log

View Log: The AP's embedded memory displays system and network messages including a time stamp and message type. The log information includes but is not limited to the following items: cold start AP, upgrading firmware, client associate and disassociate with AP, and web login. The web page holds up to 500 logs.

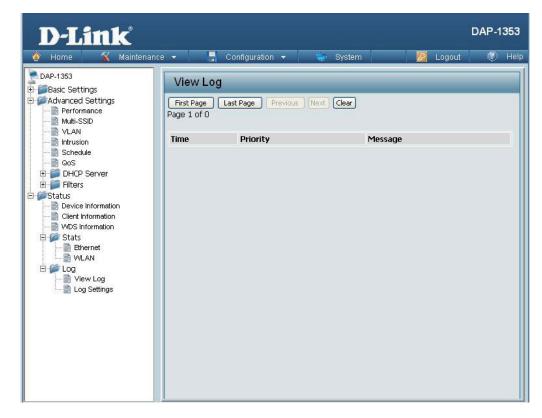

## Log Settings

| Log Server/IP<br>Address: | Enter the IP address of the server you would like to send the DAP-1353 log to.                                                       | <b>D-Link</b><br>Maintenanc                                                                                                    | ce 🕶 📑 Configuration 🕶 🐳 System 💋 Logout                                                           | DAP-1353 |
|---------------------------|----------------------------------------------------------------------------------------------------|----------------------------------------------------------------------------------------------------|----------------------------------------------------------------------------------------------------|----------|
| Log Type:                 | Check the box for the type of activity you want<br>to log. There are three types: System Activity,<br>Wireless Activity, and Notice. | DAP-1353<br>Basic Settings<br>Advanced Settings<br>Performance<br>VLAN<br>VLAN<br>Construction<br>Construction<br>Client Information<br>Client Information<br>Client Information<br>Client Information<br>Client Information<br>Client Information<br>VUS Information<br>VUS Information<br>VUS Information<br>VUS Information<br>Client Information<br>VUS Information<br>Client Information<br>VUS Information<br>VUS Information<br>VUS Information<br>VUS Information<br>Client Information<br>VUS Information<br>Client Information<br>VUS Information<br>Client Information<br>Client Information<br>VUS Information<br>Client Information<br>Client Information<br>Clie | Log Settings<br>Log Server / IP Address<br>Log Type System Activity<br>Wireless Activity<br>Notice | Save     |

# Maintenance Administrator Settings

Check one or more of the five main categories to display the various hidden administrator parameters and settings displayed on the next five pages.

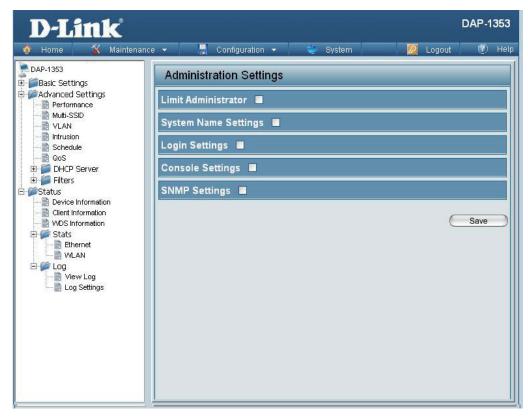

## **Limit Administrator**

Home

**D-Link** 

🔨 Maintenance 👻

🚽 Configuration 👻

System

Each of the five main categories display various hidden administrator parameters and settings.

| Limit<br>Administrator<br>VLAN ID: | Check the box provided and the enter the specific VLAN ID that the administrator will be allowed to log in from.      | DAP-1353 Basic Settings Performance Multi-SSID VLAN Intrusion Schedule QoS                | Administration Settings           Limit Administrator           Limit Administrator VLAN ID           Limit Administrator IP           Limit Administrator IP           IP Range |
|------------------------------------|----------------------------------------------------------------------------------------------------|-------------------------------------------------------------------------------------------|----------------------------------------------------------------------------------------------------|
| Limit<br>Administrator<br>IP:      | Check to enable the Limit Administrator IP address.                                                                   | DHCP Server     Filters     Status     Cient Information     Stats     Stats     Ethernet | Item From To                                                                                                    |
| IP Range:                          | Enter the IP address range that the administrator<br>will be allowed to log in from and then click the<br>Add button. | Log<br>Log Settings                                                                       | System Name Settings<br>Login Settings<br>Console Settings<br>SNMP Settings                                                                                                    |

DAP-1353

Add

Save

🕐 Help

2 Logout

To:

## System Name Settings

| System Name: | The name of the device. The default name is <b>D-Link DAP-1353</b> . |
|--------------|----------------------------------------------------------------------|
| Location:    | The physical location of the device, e.g. 72nd Floor, D-Link HQ.     |

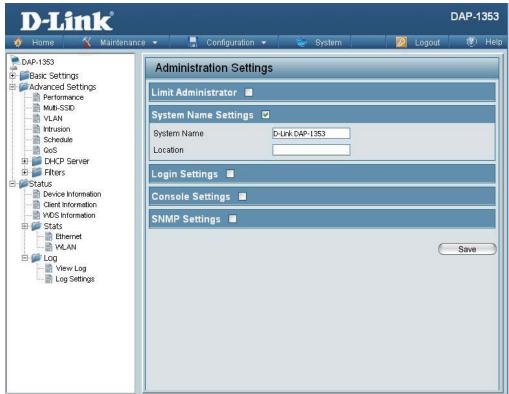

## Login Settings

| lleer Newse          |                                                                                                    | DAP-1353                                                                                                    | Adn                              |
|----------------------|----------------------------------------------------------------------------------------------------|----------------------------------------------------------------------------------------------------|----------------------------------|
| User Name:           | Enter a user name. The default is <b>admin</b> .                                                                                                    | Advanced Settings                                                                                                    | Limit                            |
| Old Password:        | When changing your password, enter the old password here.                                                                                                    | Multi-SSID<br>VLAN<br>Bintrusion<br>Schedule<br>GoS<br>DHCP Server<br>Filters                                                                                                 | Syste<br>Login<br>Login<br>Old P |
| New Password:        | When changing your password, enter the new password here. The password is case-sensitive. "A" is a different character than "a." The length should be between 0 and 12 characters. | Status  Status  Client Information  Client Information  Stats  KuDS Information  KuDS Information  Lug  Lug  Lug  Lug  Lug  Lug  Status  Lug  Lug  Lug  Lug  Lug  Lug  Lug  L | New I<br>Confi<br>Cons           |
| Confirm<br>Password: | Enter the new password a second time for confirmation purposes.                                                                                                    |                                                                                                    |                                  |

| D-Link <sup>®</sup>  |                                                                                                    |          | DAP-1353 |
|----------------------|----------------------------------------------------------------------------------------------------|----------|----------|
| 🔶 Home 🔏 Maintenance | 👻 🚽 Configuration 👻 🐳 System                                                                                                    | 🗾 Logout | 🕐 Helj   |
| Home Maintenance     | Administration Settings Limit Administrator System Name Settings Login Settings Login Name Old Password New Password Confirm Password Console Settings SNMP Settings |          | © Heij   |

## **Console Settings**

| Status:              | Status is enabled by default. Uncheck the box to disable the console.            |
|----------------------|----------------------------------------------------------------------------------|
| Console<br>Protocol: | Select the type of protocol you would like to use, <b>Telnet</b> or <b>SSH</b> . |
| Timeout:             | Set to <b>1 Min, 3 Mins, 5 Mins, 10 Mins, 15 Mins</b><br>or <b>Never</b> .       |

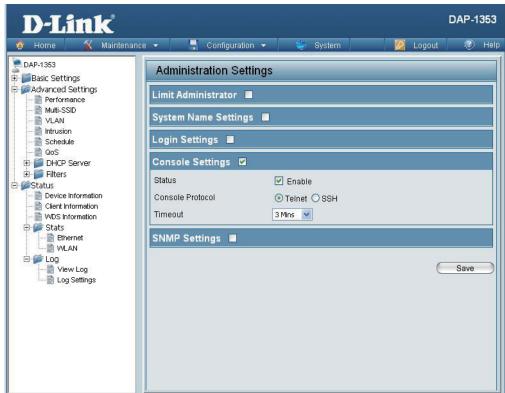

## **SNMP Settings**

| Status:                         | Check the box to enable the SNMP functions.<br>This is enabled by default. |
|---------------------------------|----------------------------------------------------------------------------|
| Public<br>Community<br>String:  | Enter the public SNMP community string.                                    |
| Private<br>Community<br>String: | Enter the private SNMP community string.                                   |

| D-Link <sup>®</sup>  |                                                                                                    |            |          | DAP-13       | 53   |
|----------------------|----------------------------------------------------------------------------------------------------|------------|----------|--------------|------|
| 🔹 Home 🥳 Maintenance | e 🔻 📕 Configuration                                                                                                    | 🝷 👙 System | 💋 Logout | <b>(</b> ) I | Help |
|                      | Administration Settin<br>Limit Administrator System Name Settings Login Settings Console Settings SNMP Settings Status Public Community String Private Community String | igs        |          | Save         |      |
| Eug Seungs           |                                                                                                    |            |          |              |      |

# **Firmware and SSL Certification Upload**

#### **DAP-1353 D-Link Upload Firmware** The current firmware version is displayed **From Local Hard** above the file location field. After downloading 🟠 Home 🔨 Maintenance 👻 🚽 Configuration 👻 Logout 😰 Help the most recent version of firmware for the Drive: DAP-1353 Firmware and SSL Certification Upload DAP-1353 from http://support.dlink.com to 🗄 🥌 Basic Settings 🗄 厂 Advanced Settings Update Firmware From Local Hard Drive your local computer, use the Browse button to Performance Firmware Version 3.00 Multi-SSID locate the firmware file on your computer. Click VLAN Intrusion Upload to update the firmware version. Please Upload Firmware From File : Browse ... Upload Schedule DOS don't turn the power off while upgrading. 🗄 🧊 DHCP Server Update SSL Certification From Local Hard Drive 🗄 🃁 Filters Status Upload Certificate From File : Browse... Upload Device Information **Upload SSL** Click **Browse** to locate the SSL Certification Client Information WDS Information Certification file on your local computer. After selecting and 🖻 🃁 Stats Browne Upload Ethernet Upload Key From File : From Local Hard opening the file, click Upload to upload the file WLAN 🗄 🃁 Log Drive: to the DAP-1353. View Log E Log Settings

# **Configuration File**

| Upload File:                       | Click the <b>Browse</b> button to locate a previously<br>saved configuration file on your local computer.<br>After selecting the file, click <b>Upload</b> to apply the<br>configuration settings to the DAP-1353.                                                                    | D-Lintk<br>Home Maintenance Config<br>DAP-1353<br>Basic Settings<br>Advanced Settings<br>Performance<br>Performance |
|------------------------------------|----------------------------------------------------------------------------------------------------|----------------------------------------------------------------------------------------------------|
| Download<br>Configuration<br>File: | Click <b>Download</b> to save the current DAP-1353 configuration to your local computer. Note that if you save one configuration with the administrator's password now, after resetting your DAP-1353, and then updating to this saved configuration file, the password will be gone. | VLAN Upload File                                                                                                    |

| D-Link                                                                                                    |                                             | DAP-1353 |
|----------------------------------------------------------------------------------------------------|---------------------------------------------|----------|
| 👲 Home 🤺 Maintenar                                                                                                    | ice 🔻 📑 Configuration 👻 🏐 System 🛛 🙋 Logout | 🕐 Help   |
| DAP-1353                                                                                                    | Configuration File Upload and Download      |          |
| Basic Settings     Advanced Settings                                                                                                    | Upload Configuration File                   |          |
| Mutti-SSID<br>VLAN                                                                                                    | Upload File : Upload                        |          |
|                                                                                                    | Download Configuration File                 |          |
| <ul> <li>DHCP Server</li> <li>Filters</li> <li>Status</li> <li>Device Information</li> <li>WDS Information</li> <li>Stats</li> <li>Ethernet</li> <li>WLAN</li> <li>Log</li> <li>Log Settings</li> </ul> | Load Settings to Local Hard Drive Download  |          |

# **Time and Date**

| <b>Current Time:</b>               | Displays the current time and date settings.                                                                                                    |  |
|------------------------------------|----------------------------------------------------------------------------------------------------|--|
| Time Zone:                         | Use the pull-down menu to select your correct Time Zone.                                                                                                    |  |
| Enable Daylight<br>Saving:         | Check the box to Enable Daylight Saving Time.                                                                                                    |  |
| Daylight Saving<br>Offset:         | Use the pull-down menu to select the correct Daylight Saving period.                                                                                                    |  |
| Daylight Saving<br>Dates:          | Use the pull-down menu to select the correct Daylight Saving offset.                                                                                                    |  |
| Enable NTP<br>Server:              | Check to enable the AP to get system time from an NTP server.                                                                                                    |  |
| NTP Server:                        | Enter the NTP server IP address.                                                                                                    |  |
| Set the Date and<br>Time Manually: | You can either manually set the time for your<br>AP here, or you can click the <b>Copy Your</b><br><b>Computer's Time Settings</b> button to copy the<br>time from the computer you are using (Make<br>sure that the computer's time is set correctly). |  |

| D-Link <sup>®</sup>                                                                                                    |                                                                                                    |                                                                            | DAP-1353                                                  |
|----------------------------------------------------------------------------------------------------|----------------------------------------------------------------------------------------------------|----------------------------------------------------------------------------|-----------------------------------------------------------|
| 🔌 Home 🥁 Maintenand                                                                                                    | e 👻 🔚 Configurati                                                                                                    | ion 👻 👙 System                                                             | 🛛 🙋 Logout 🔹 🔇 Help                                       |
| DAP-1353<br>Basic Settings<br>Advanced Settings<br>Performance<br>Mutit-SSID<br>VLAN<br>Intrusion<br>Schedule<br>QoS<br>DHCP Server | Time and Date Sec<br>Time Configuration<br>Current Time<br>Time Zone<br>Enable Daylight Saving<br>Daylight Saving Offset | ettings<br>01/01/2000 04:49:59<br>(GMT-08:00) Pacific Time (US & Canada)   | ); Tijuana 💌                                              |
| Filters     Status     Ovice Information     WDS Information     WDS Information     Stats     Ethernet     WMLAN                   | Daylight Saving Dates Automatic Time Conf                                                                                | DST Start Jan 💌 1st 💌 S<br>DST End Jan 💌 1st 💌 S                           | ay of Week Current Time<br>Sun V 12 am V<br>Sun V 12 am V |
| ⊡ f f Log                                                                                                    | NTP Server<br>Set the Date and Tim                                                                                       | Select N                                                                   | TP Server 💌                                               |
|                                                                                                    | Date And Time                                                                                                    | Year 2009 V Month Ma<br>Hour 19 Minute 56<br>Copy Your Computer's Time Set | Second 15                                                 |
|                                                                                                    |                                                                                                    |                                                                            | Save                                                      |

## System System Settings

| Restart the<br>Device:                     | Click <b>Restart</b> to restart the DAP-1353.                                  | D-Link<br>Maintenar                                                                                                    | nce 🔹 📑 Configuration 👻                                                                    | 😜 System           |  |
|--------------------------------------------|--------------------------------------------------------------------------------|----------------------------------------------------------------------------------------------------|--------------------------------------------------------------------------------------------|--------------------|--|
| Restore to<br>Factory Default<br>Settings: | Click <b>Restore</b> to restore the DAP-1353 back to factory default settings. | DAP-1353<br>Basic Settings<br>Advanced Settings<br>Wutti-SSD<br>VLAN<br>Infrusion<br>Schedule<br>QoS<br>DHCP Server<br>Filters<br>Status<br>Device Information<br>Ciert Information<br>Stats<br>Ethernet<br>VULAN<br>Ciert Information<br>Ciert Information | System Settings           Restart the Device           Restore to Factory Default Settings | Restart<br>Restore |  |
|                                            |                                                                                |                                                                                                    |                                                                                            |                    |  |

DAP-1353

🕐 Help

Logout

# Help

**Help:** Scroll down the Help page for topics and explanations.

#### Basic Settings

#### Wireless Settings

Allow you to change the wireless settings to fit an existing wireless network orto customize your wireless network.

#### Wireless Band

Operating frequency band. Choose 2.4GHz for visibility to legacy devices and for longer range. Choose 5GHz for least interference; interference can hurt performance. This AP will operate one band at a time.

#### Mode

Select a function mode to configure your wireless network. Function modes include AP, WDS (Wireless Distribution System) with AP, WDS and Wireless Client. Function modes are designed to support various wireless network topology and applications.

#### Network Name (SSID)

Also known as the Service Set Identifier, this is the name designated for a specific wireless local area network (WLAN). The factory default setting is "dlink". The SSID can be easily changed to connect to an existing wireless network or to establish a new wireless network.

#### SSID Visibility

Indicate whether or not the SSID of your wireless network will be broadcasted. The default value of SSID Visibility is set to "Enable," which allow wireless clients to detect the wireless network. By changing this setting to "Disable," wireless clients can no longer detect the wireless network and can only connect if they have the correct SSID entered.

#### Auto Channel Selection

If you check Auto Channel Scan, everytime when AP is booting up, the AP will automatically find the best channel to use. This is enabled by default.

#### Channel

Indicate the channel setting for the DAP-1353. By default, the AP is set to Auto Channel Scan. The Channel can be changed to fit the channel setting for an existing wireless network or to customize the wireless network.

#### Channel Width

Allows you to select the channel width you would like to operate in. Select 20MHz if you are not using any 802.11n wireless clients. Auto 20/40MHz allows your to use both 802.11n and non-802.11n wireless devices in your network

#### Authentication

For added security on a wireless network, data encryption can be enabled. There are several available Authentications type can be selected. The default value for Authentication is set to "Open System".

#### **Open System**

For Open System authentication, only the wireless clients with the same WEP key will be able to communicate on the wireless network. The Access Point will remain visible to all devices on the network.

#### Shared Key

For Shared Key authentication, the Access Point cannot be seen on the wireless network except to the wireless clients that share the same WEP key.

#### WPA-Personal/WPA2-Personal/WPA-Auto-Personal

Wi-Fi Protected Access authorizes and authenticates users onto the wireless network. It uses TKIP encryption to protect the network through the use of a pre-shared key. WPA and WPA2 uses different algorithm. WPA-Auto allows both WPA and WPA2.

#### WPA-Enterprise/ WPA2-Enterprise/ WPA-Auto-Enterprise

Wi-Fi Protected Access authorizes and authenticates users onto the wireless network. WPA uses stronger security than WEP and is based on a key that changes automatically at a regular interval. It requires a RADIUS server in the network. WPA and WPA2 uses different algorithm. WPA-Auto allows both WPA and WPA2.

#### Network Access Protection

Network Access Protection (NAP) is a feature of Windows Server 2008. NAP controls access to network resources based on a client computer's identity and compliance with corporate governance policy. NAP allows network administrators to define granular levels of network access based on who a client is, the groups to which the client belongs, and the degree to which that client is compliant with corporate governance policy. If a client is not compliant, NAP provides a mechanism to automatically bring the client back into compliance and then dynamically increase its level of network access.

# Troubleshooting

This chapter provides solutions to problems that can occur during the installation and operation of the DAP-1353. Read the following descriptions if you are having problems. (The examples below are illustrated in Windows<sup>®</sup> XP. If you have a different operating system, the screenshots on your computer will look similar to the following examples.)

### 1. Why can't I access the web-based configuration utility?

When entering the IP address of the D-Link access point (192.168.0.50 for example), you are not connecting to a website on the Internet or have to be connected to the Internet. The device has the utility built-in to a ROM chip in the device itself. Your computer must be on the same IP subnet to connect to the web-based utility.

• Make sure you have an updated Java-enabled web browser. We recommend the following:

- Internet Explorer 7.0 or higher
- Netscape 9.0 or higher
- Firefox 3.0 or higher
- Verify physical connectivity by checking for solid link lights on the device. If you do not get a solid link light, try using a different cable or connect to a different port on the device if possible. If the computer is turned off, the link light may not be on.
- Disable any internet security software running on the computer. Software firewalls such as Zone Alarm, Black Ice, Sygate, Norton Personal Firewall, and Windows<sup>®</sup> XP firewall may block access to the configuration pages. Check the help files included with your firewall software for more information on disabling or configuring it.

- Configure your Internet settings:
  - Go to Start > Settings > Control Panel. Double-click the Internet Options Icon. From the Security tab, click the button to restore the settings to their defaults.
  - Click the **Connection** tab and set the dial-up option to Never Dial a Connection. Click the LAN Settings button. Make sure nothing is checked. Click **OK**.
  - Go to the **Advanced** tab and click the button to restore these settings to their defaults. Click **OK** three times.
  - Close your web browser (if open) and open it.
- Access the web management. Open your web browser and enter the IP address of your D-Link access point in the address bar. This should open the login page for your the web management.
- If you still cannot access the configuration, unplug the power to the access point for 10 seconds and plug back in. Wait about 30 seconds and try accessing the configuration. If you have multiple computers, try connecting using a different computer.

### 2. What can I do if I forgot my password?

If you forgot your password, you must reset your access point. Unfortunately, this process will change all your settings back to the factory defaults.

To reset the access point, locate the reset button (hole) on the rear panel of the unit. With the access point powered on, use a paperclip to hold the button down for 10 seconds. Release the button and the access point will go through its reboot process. Wait about 30 seconds to access the access point. The default IP address is 192.168.0.50. When logging in, the username is **admin** and leave the password box empty.

# **Networking Basics**

## **Check your IP address**

After you install your network adapter, by default, the TCP/IP settings should be set to obtain an IP address from a DHCP server (i.e. wireless router) automatically. To verify your IP address, please follow the steps below.

C:\WINDOWS\system32\cmd.exe

1icrosoft Windows XP [Version 5.1.2600] (C) Copyright 1985-2001 Microsoft Corp.

Click on Start > Run. In the run box type *cmd* and click OK.

At the prompt, type *ipconfig* and press Enter.

This will display the IP address, subnet mask, and the default gateway of your adapter.

If the address is 0.0.0.0, check your adapter installation, security settings, and the settings on your router. Some firewall software programs may block a DHCP request on newly installed adapters.

If you are connecting to a wireless network at a hotspot (e.g. hotel, coffee shop, airport), please

contact an employee or administrator to verify their wireless network settings.

- 🗆 🗙

## Statically Assign an IP address

If you are not using a DHCP capable gateway/router, or you need to assign a static IP address, please follow the steps below:

### Step 1

Windows<sup>®</sup> 2000: Click on Start > Settings > Control Panel > Network Connections Windows XP: Click on Start > Control Panel > Network Connections Windows Vista<sup>®</sup>: Click on Start > Control Panel > Network and Internet > Network and Sharing Center > Manage network connections

### Step 2

Right-click on the Local Area Connection which represents your network adapter and select Properties.

### Step 3

Highlight Internet Protocol (TCP/IP) and click Properties.

### Step 4

Click **Use the following IP address** and enter an IP address that is on the same subnet as your network or the LAN IP address on your router.

Example: If the router's LAN IP address is 192.168.0.1, make your IP address 192.168.0.X where X is a number between 2 and 99. Make sure that the number you choose is not in use on the network. Set Default Gateway the same as the LAN IP address of your router (192.168.0.1).

Set Primary DNS the same as the LAN IP address of your router (192.168.0.1). The Secondary DNS is not needed or you may enter a DNS server from your ISP.

### Step 5 Click OK twice to save your settings.

| General                  |                                                                                                    |
|--------------------------|----------------------------------------------------------------------------------------------------|
|                          | signed automatically if your network supports<br>you need to ask your network administrator<br>tings. |
| Obtain an IP address     | automatically                                                                                         |
| O Use the following IP a | address:                                                                                              |
| IP address:              | 192.168.0.52                                                                                          |
| Subnet mask:             | 255.255.255.0                                                                                         |
| Default gateway:         | 192.168.0.1                                                                                           |
| Obtain DNS server ad     | dress automatically                                                                                   |
| Use the following DN:    | an an an an an an an an an an an an an a                                                              |
| Preferred DNS server:    | 192.168.0.1                                                                                           |
| Alternate DNS server:    |                                                                                                    |
|                          |                                                                                                    |
|                          | Advanced                                                                                              |
|                          |                                                                                                    |

# **Technical Specifications**

### Standards

- IEEE 802.11b
- IEEE 802.11g
- IEEE 802.11n
- IEEE 802.3
- IEEE 802.3u
- IEEE 802.3ab

### **Network Management**

- Web Browser interface HTTP Secure HTTP (HTTPS)
- AP Manager II
- SNMP Support D-View Module Private MIB
- Command Line Interface Telnet Secure SSH Telnet

### Data Rates\*

For 802.11b: • 11, 5.5, 2, and 1 Mbps For 802.11g: • 54, 48, 36, 24, 18, 12, 9, and 6 Mbps For 802.11n: HT20/HT40 • 144.4/300, 130/270, 117/243, 104/216, 78/162, 66/135, 58.5/121.5, 52/108, 39/81, 26/54, 19.5/40.5, 12/27, and 6.5/13.5 Mbps

### Security

- WPA<sup>™</sup> Personal/Enterprise
- WPA2<sup>™</sup> Personal/Enterprise
- WEP™ 64-/128-bit

- SSID Broadcast Disable
- MAC Address Access Control

### Wireless Frequency Range

• 2.4 to 2.4835 GHz

### **Operating Voltage**

• 5V/2.5A

### Radio and Modulation Type

For 802.11g/n: BPSK, QPSK, 16QAM, and 64QAM with OFDM For 802.11b: DQPSK, DBPSK, DSSS, and CCK

### **Operating Frequency\*\***

For 802.11b/g: 2.4 ~ 2.4835 GHz For 802.11n: 2.4 GHz Band: 2.4 ~ 2.4835 GHz

### **Dipole Antenna**

• 3dBi Gain @2.4 GHz

### Transmit Output Power (at Antenna Connector)

• 18dBm @ 2.4GHz

### **Max Power Consumption**

• 10.5W

### LEDs

Power

• LAN

\* Maximum wireless signal rate derived from IEEE Standard 802.11g and 802.11n specifications. Actual data throughput will vary. Network conditions and environmental factors, including volume of network traffic, building materials and construction, and network overhead, lower actual data throughput rate. Environmental factors will adversely affect wireless signal range.

### • 2.4 GHz

### Temperature

- Operating: 0°C to 40°C
- Storing: -20°C to 65°C

### Humidity

- Operating: 10%~90% (non-condensing)
- Storing: 5%~95% (non-condensing)

### Certifications

- FCC Class B
- CE
- IC
- C-Tick
- CSA
- WiFi

### Dimensions

- L = 198 mm
- W = 123 mm
- H = 32 mm

\*\*Please note that operating frequency ranges vary depending on the regulations of individual countries and jurisdictions. The DAP-1353 isn't supported in the 5.25~5.35 GHz and 5.47 ~ 5.725 GHz frequency ranges in some regions.